Spybot Search & Destroy

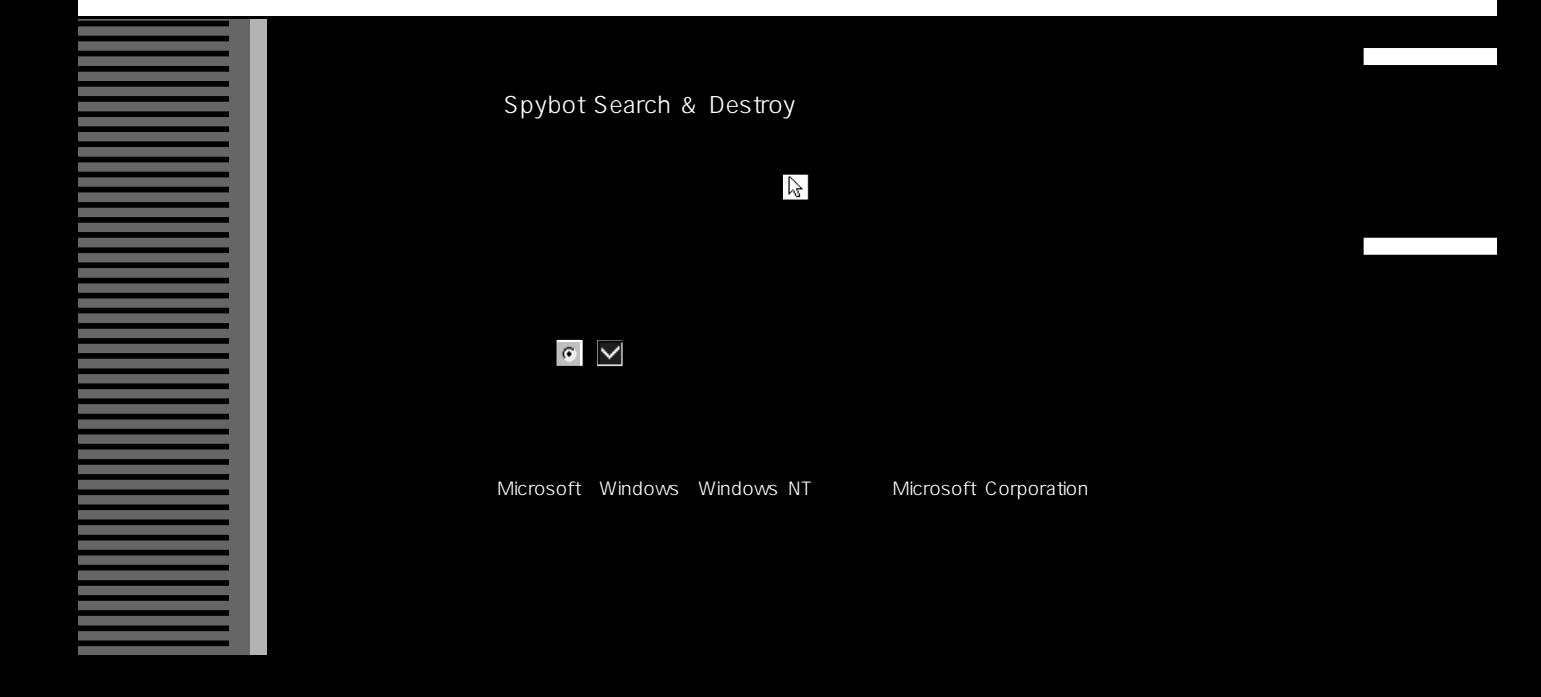

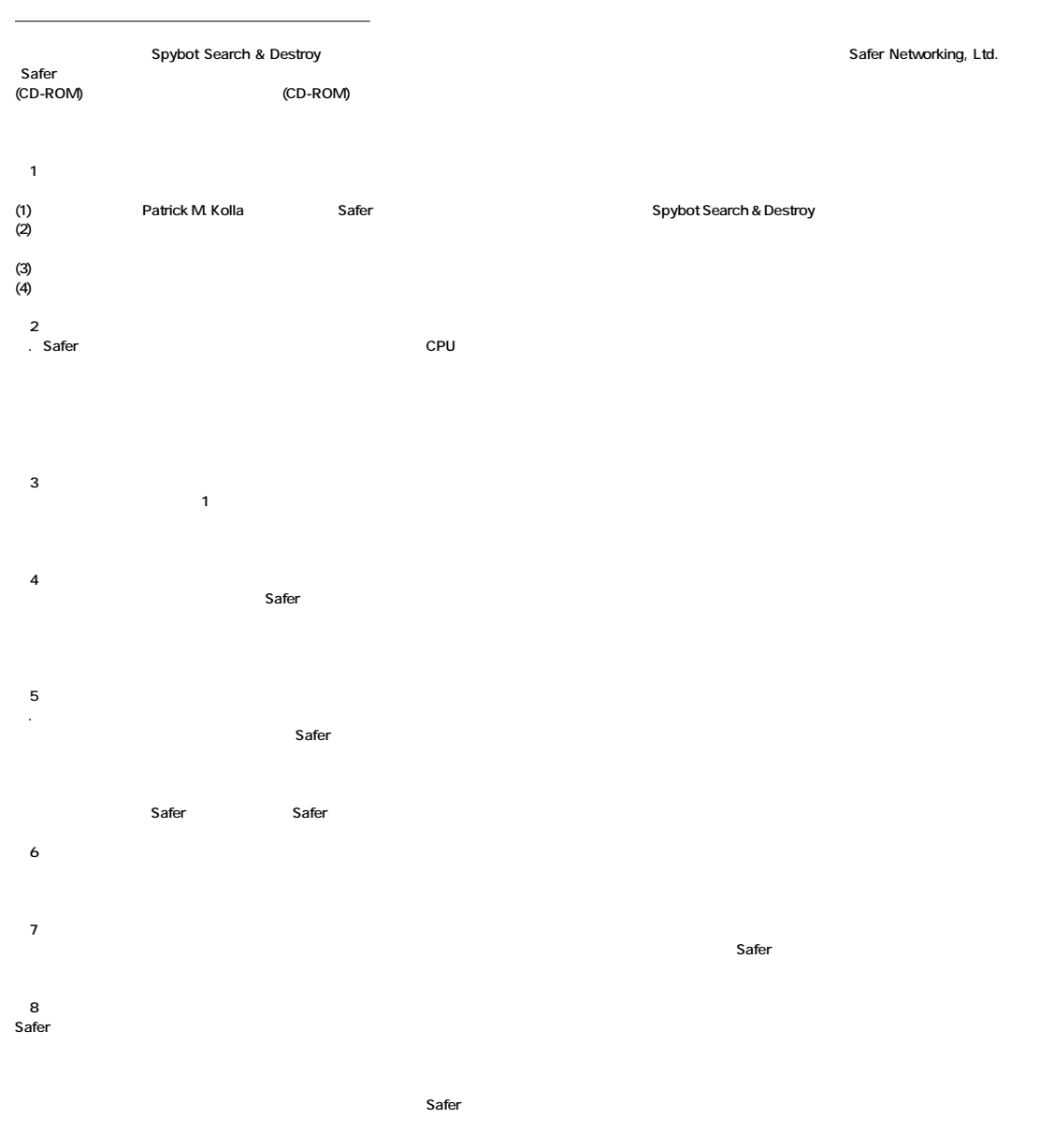

**第9条 (契約の解除) Safer that is a straight a straight a straight a straight a straight a straight a straight a straight a straight a straight a straight a straight a straight a straight a straight a straight a straight a straight a straigh** 

**第10条 (一般条項)**

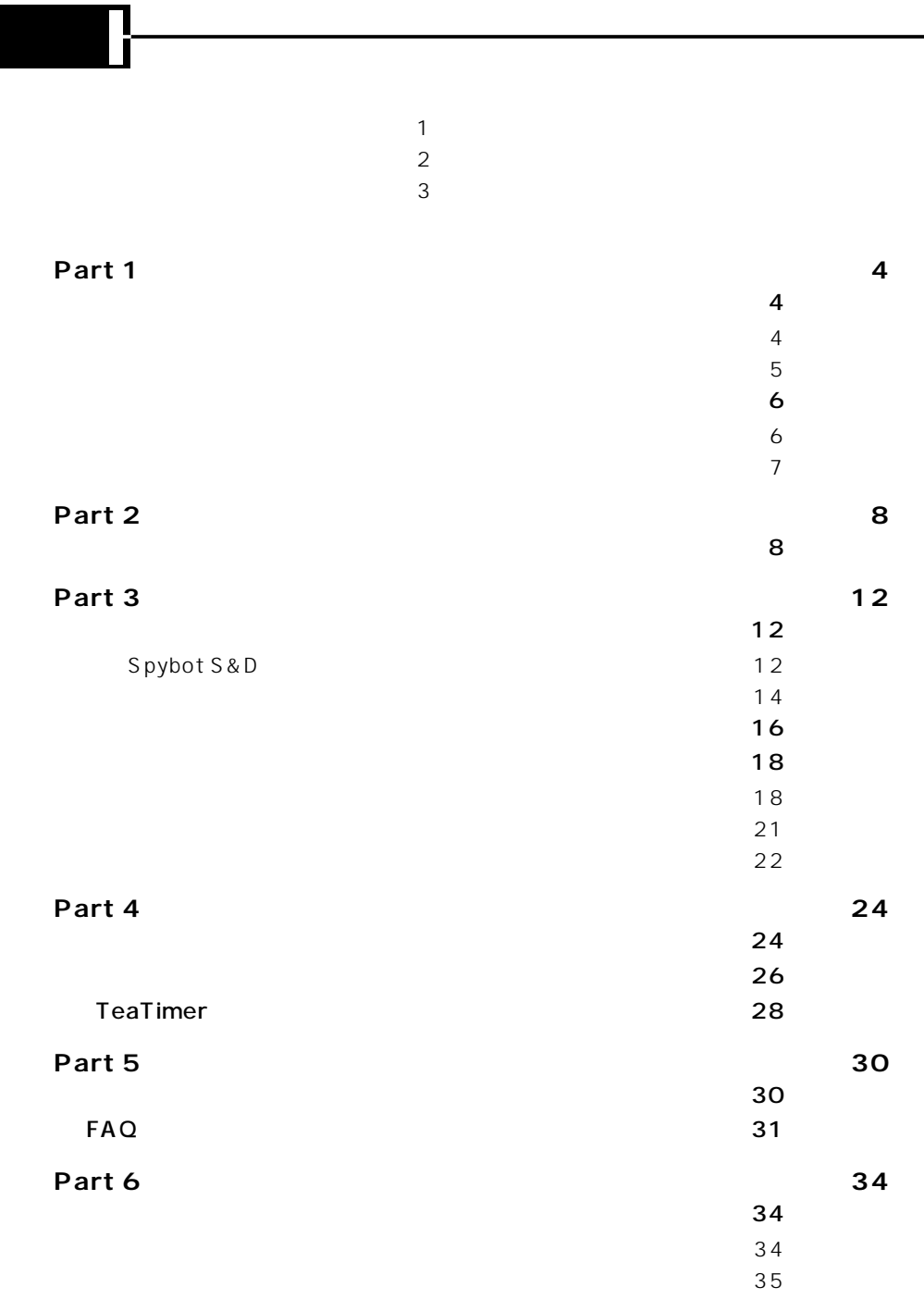

 $36$ 

3

П

**The Co** 

m.

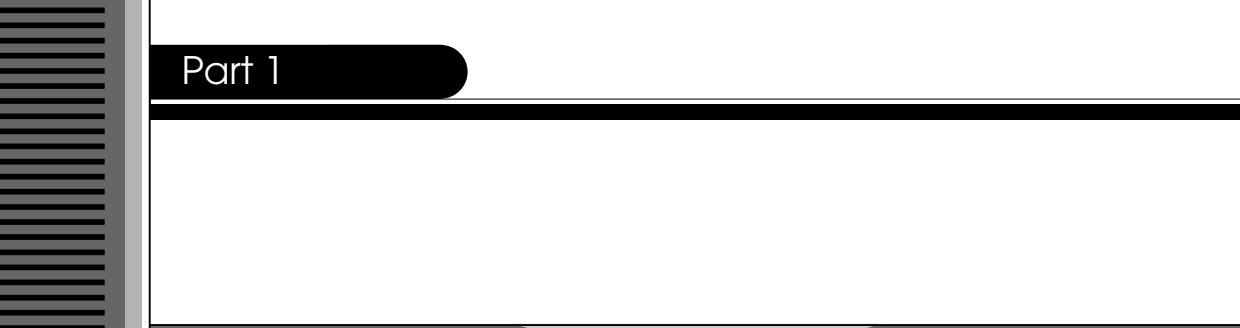

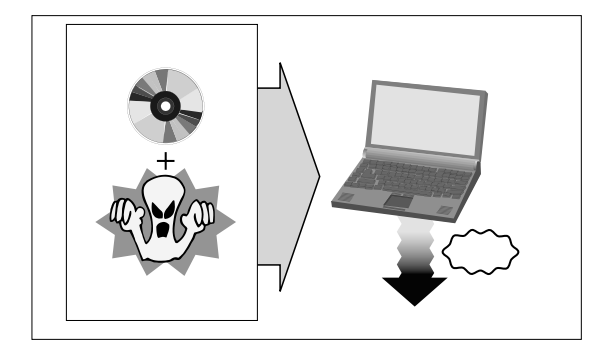

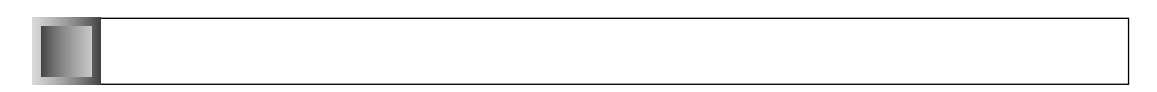

 $\epsilon$  Web **Web** 

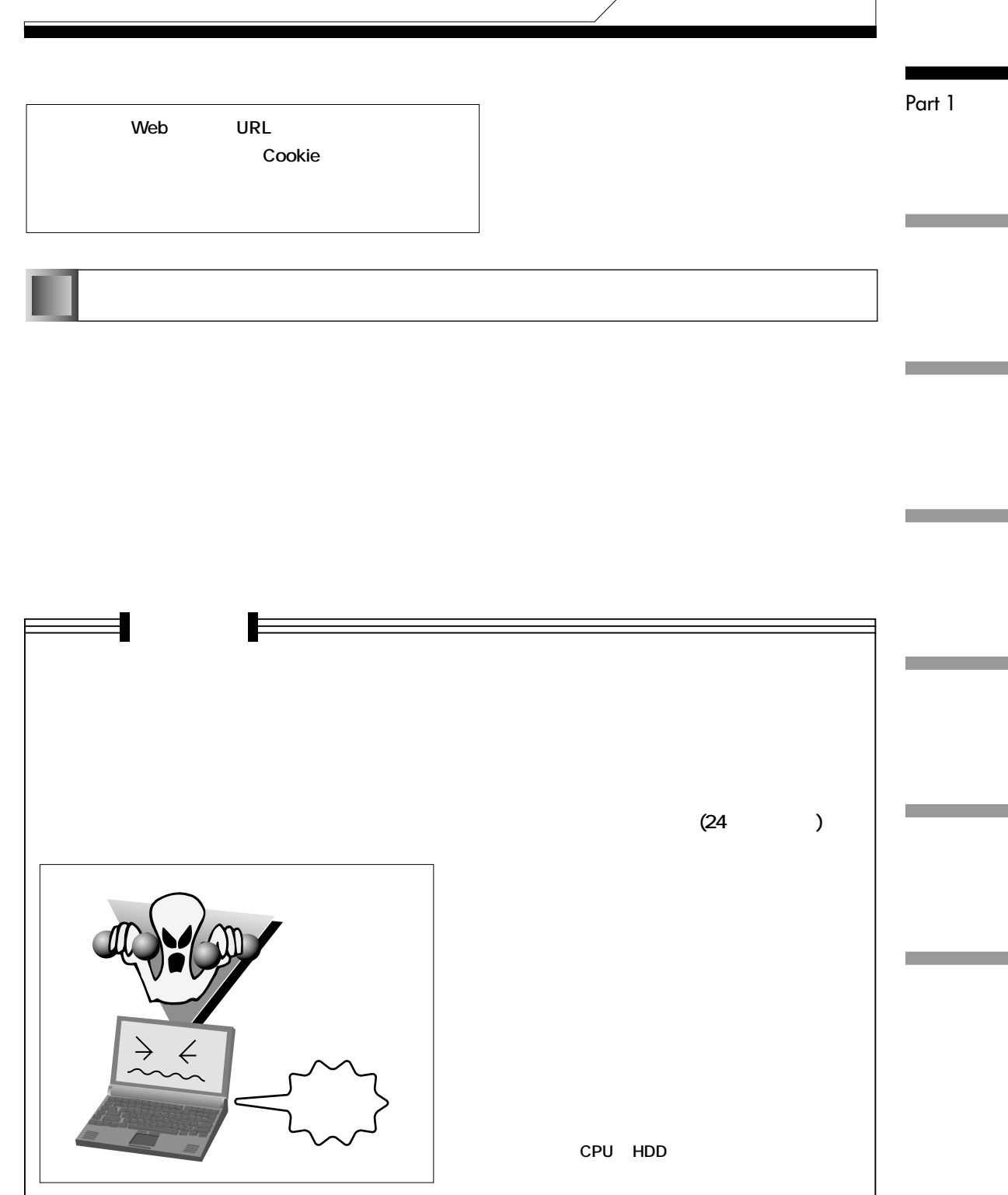

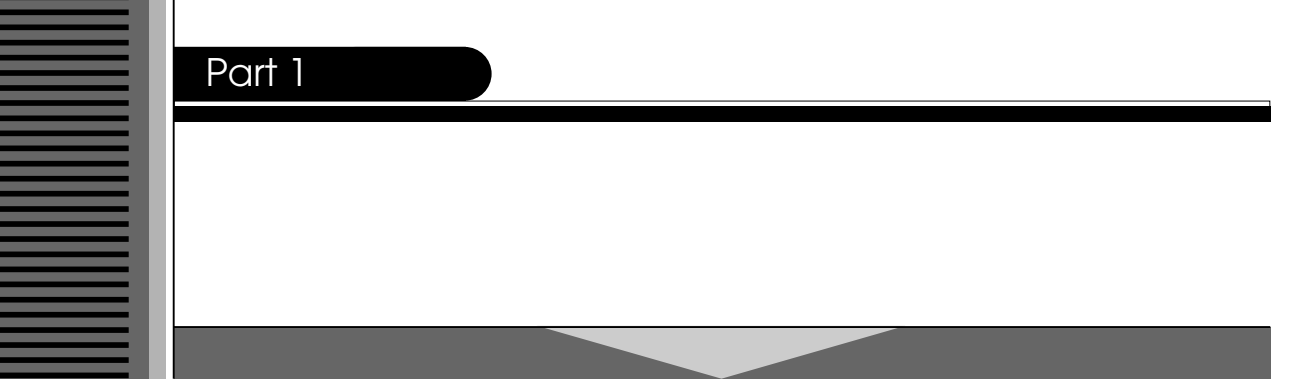

Spybot Search & Destroy Spybot S&D Cookie

 $\sim$  2

Spybot S&D

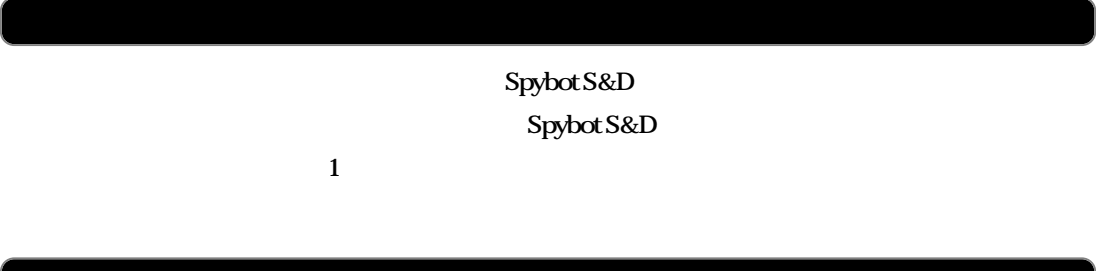

**Spybot S&D** 

Spybot S&D

**Spybot S&D** 

**Spybot S&D** 

**【OS】**

Microsoft Windows 98/98SE/Me/NT 4.0 Workstation(Service Pack6 )/2000 Professional/ **XP Home Edition/XP Professional**

**【CPU/メモリ】**

**The Pentium Access School School School School School School School School School School School School School School School School School School School School School School School School School School School School School** 

(**NEC PC-9801/9821**)

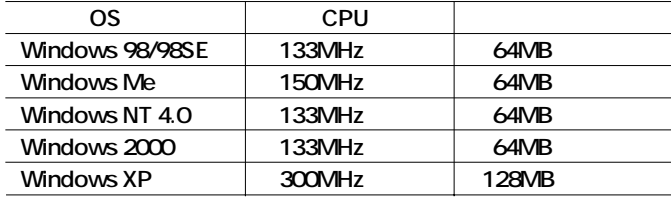

**【HDD】**

**15MB** 

**VGA** 

**Windows NT/2000/XP Windows NT/2000/XP** 

**Windows 98/98SE/NT4.0** 

Internet Explorer 5.5 (Service Pack2 )

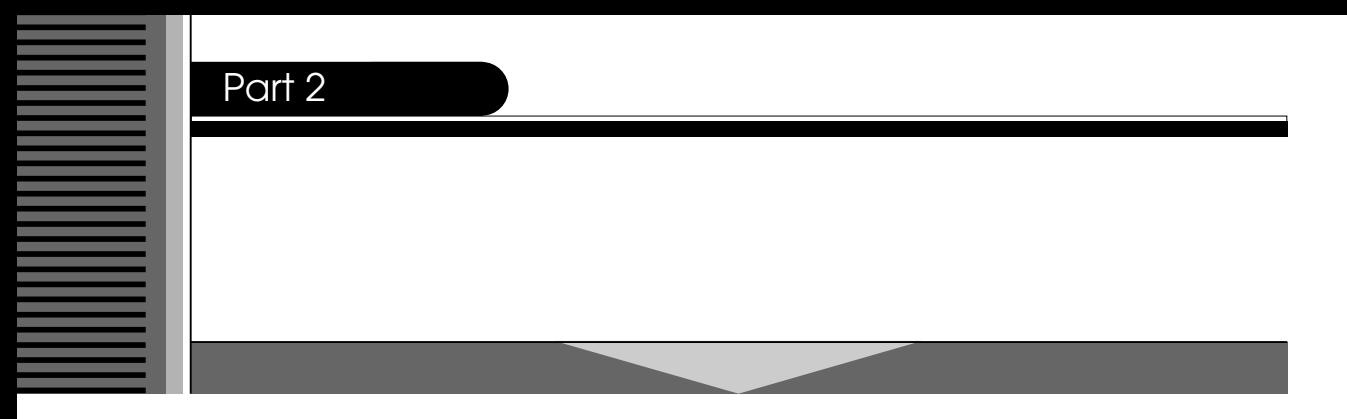

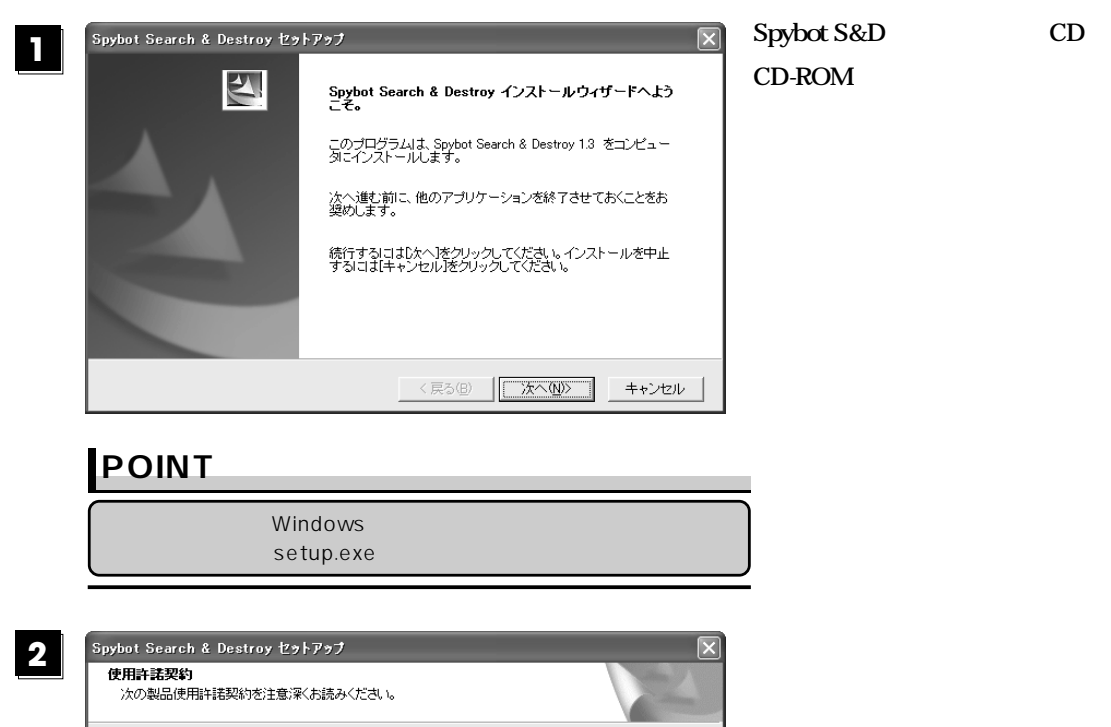

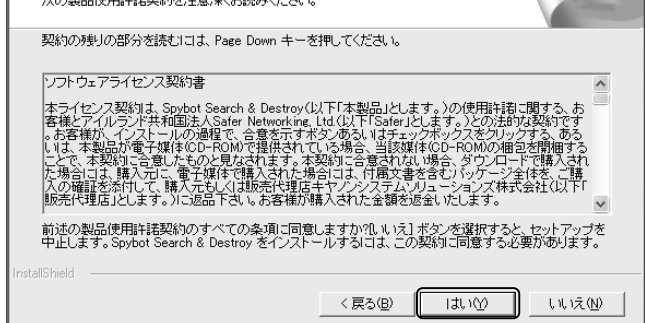

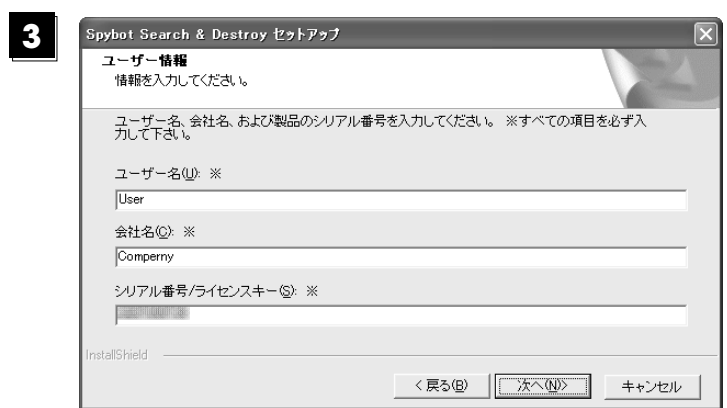

**リアル番号/ライセンスキー」をそ**

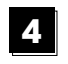

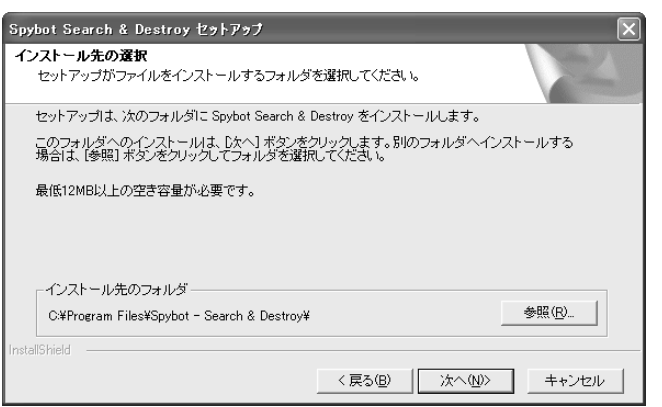

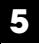

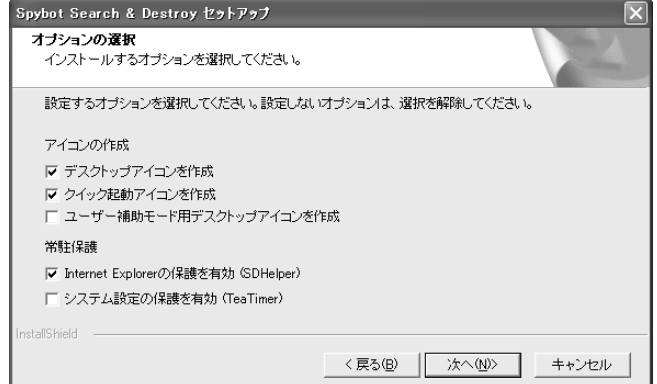

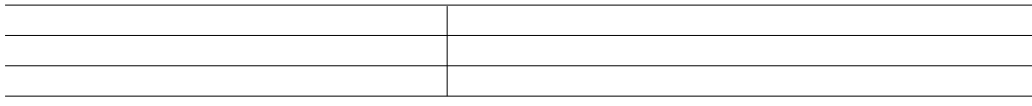

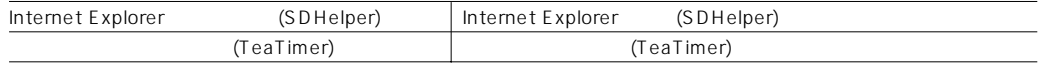

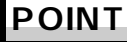

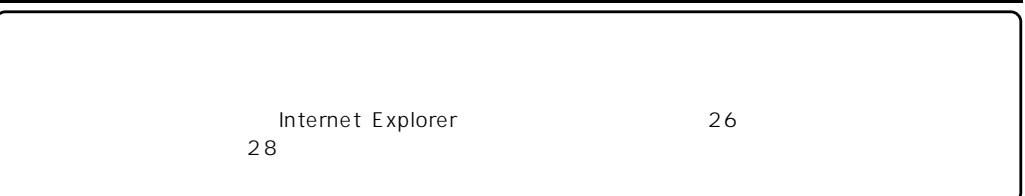

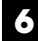

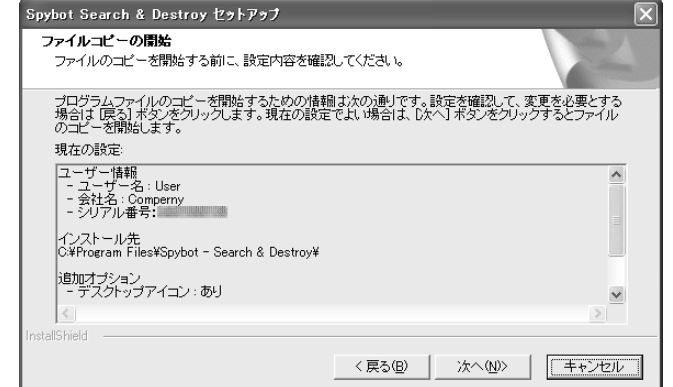

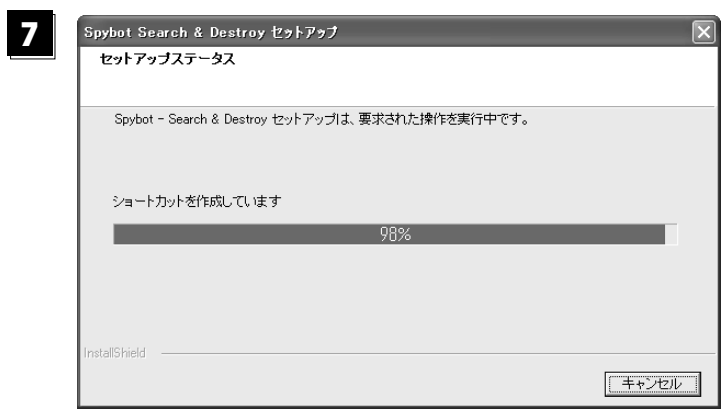

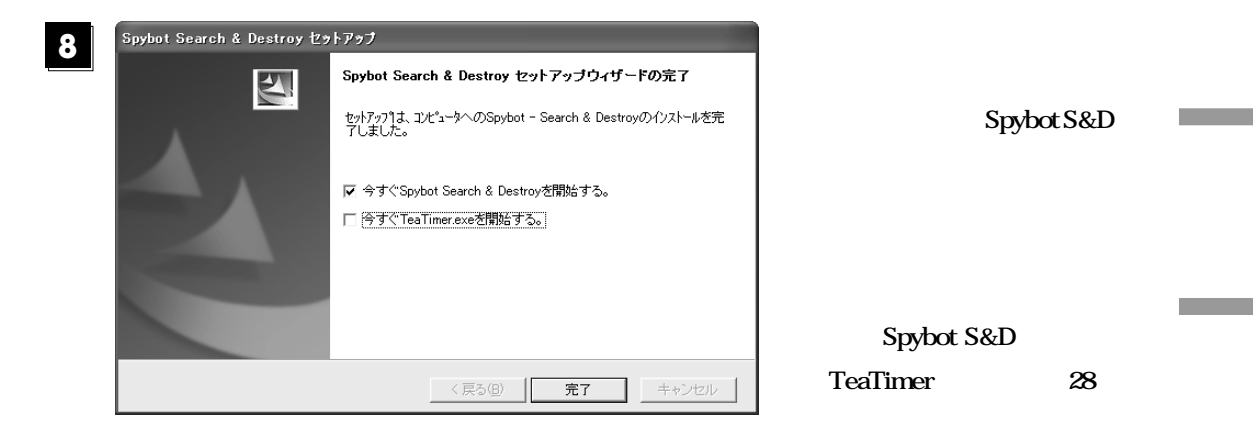

#### Spybot S&D **Spybot S&D 11**  $\mathbf{H}$ 太郎 Spybot -Windows Update インターネット<br>Internet Explorer WA Windows カタログ Search & Destroy **Spybot -**● ブログラムのアクセスと既定の設定 **全国モメール**<br>All Outlook Express  $\begin{picture}(20,20) \put(0,0){\dashbox{0.5}(20,0){ }} \put(15,0){\dashbox{0.5}(20,0){ }} \put(25,0){\dashbox{0.5}(20,0){ }} \put(25,0){\dashbox{0.5}(20,0){ }} \put(25,0){\dashbox{0.5}(20,0){ }} \put(25,0){\dashbox{0.5}(20,0){ }} \put(25,0){\dashbox{0.5}(20,0){ }} \put(25,0){\dashbox{0.5}(20,0){ }} \put(25,0){\dashbox{0.5}(20,0){ }} \put(25,0){\dashbox{$ **Search & Destroy (default)** ● カログラムのアクセスと既定の  $\bullet$ MSN Explorer Spybot - Search & Des Spybot - Search & Destroy (advanced) Spybot - Search & Destroy (default) ■アクセサリ Windows Media Player  $\quad \ \ \oplus \tau \hbox{-} \hbox{$\mathbb L$}$ Spybot - Search & Destroy アンインストール ■ スタートアップ Q Spybot - Search & Destroyシリアル番号 **POINT** Windows Messenger  $\bullet$  Internet Explorer MI MSN Explorer Windows XP 'yP- $\circledR$  Outlook Express Windows  $L - \ell - \lambda - \lambda -$ Windows Media Player S Windows Messenger すべてのプログラム(P) 2 リモート アシスタンス DO3370 D終了オプション10 Spybot S&D  $11.79 - F$ Spybot -<br>Search

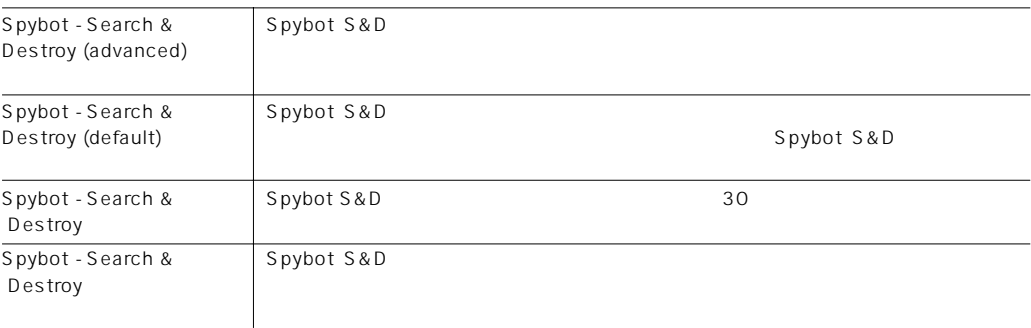

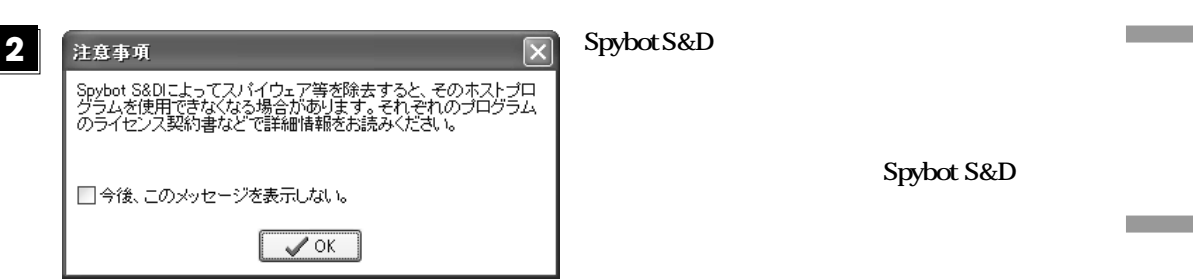

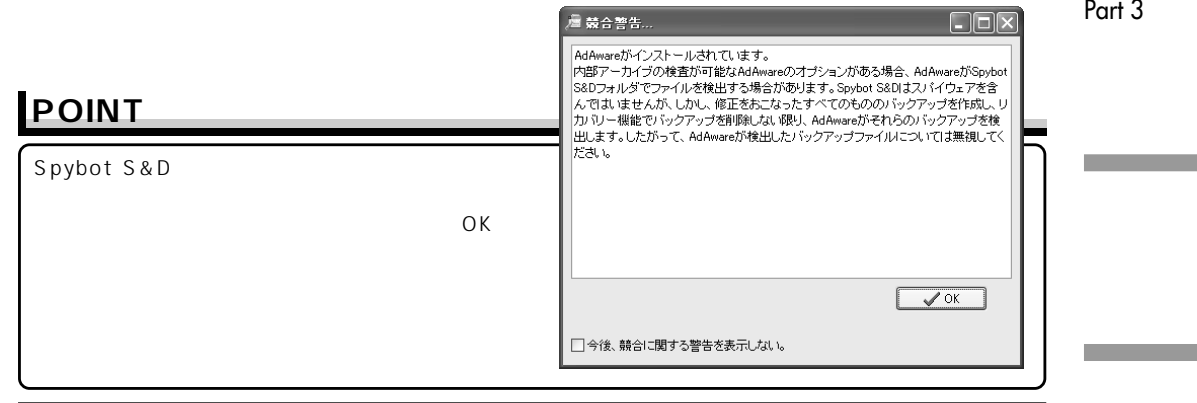

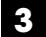

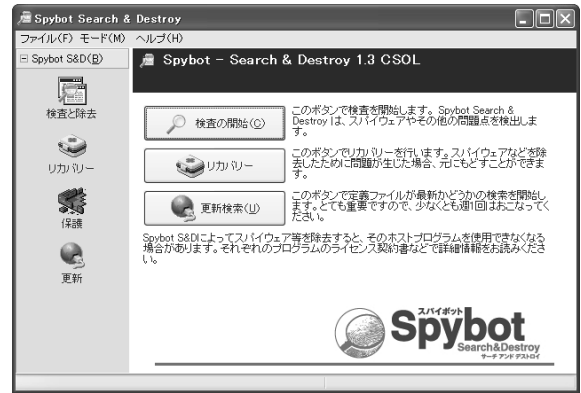

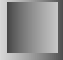

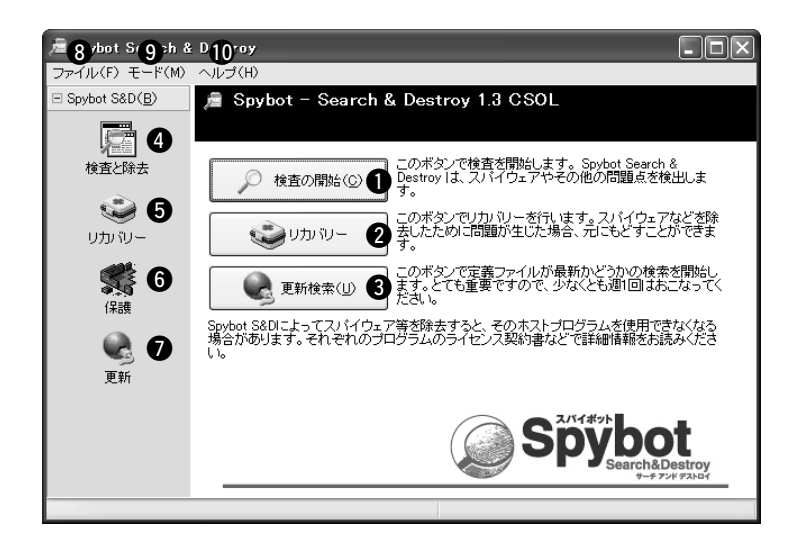

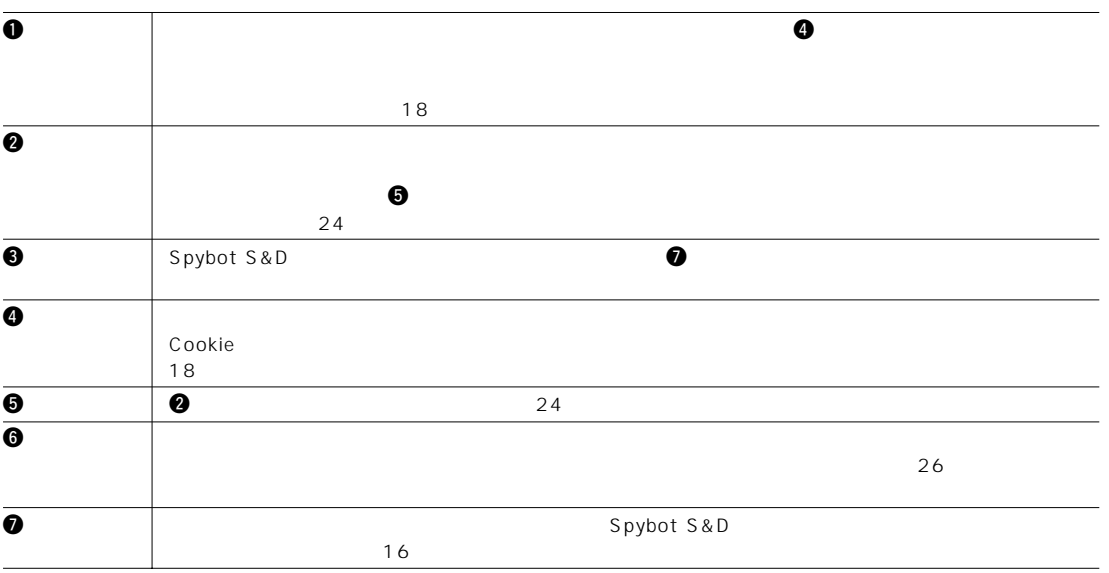

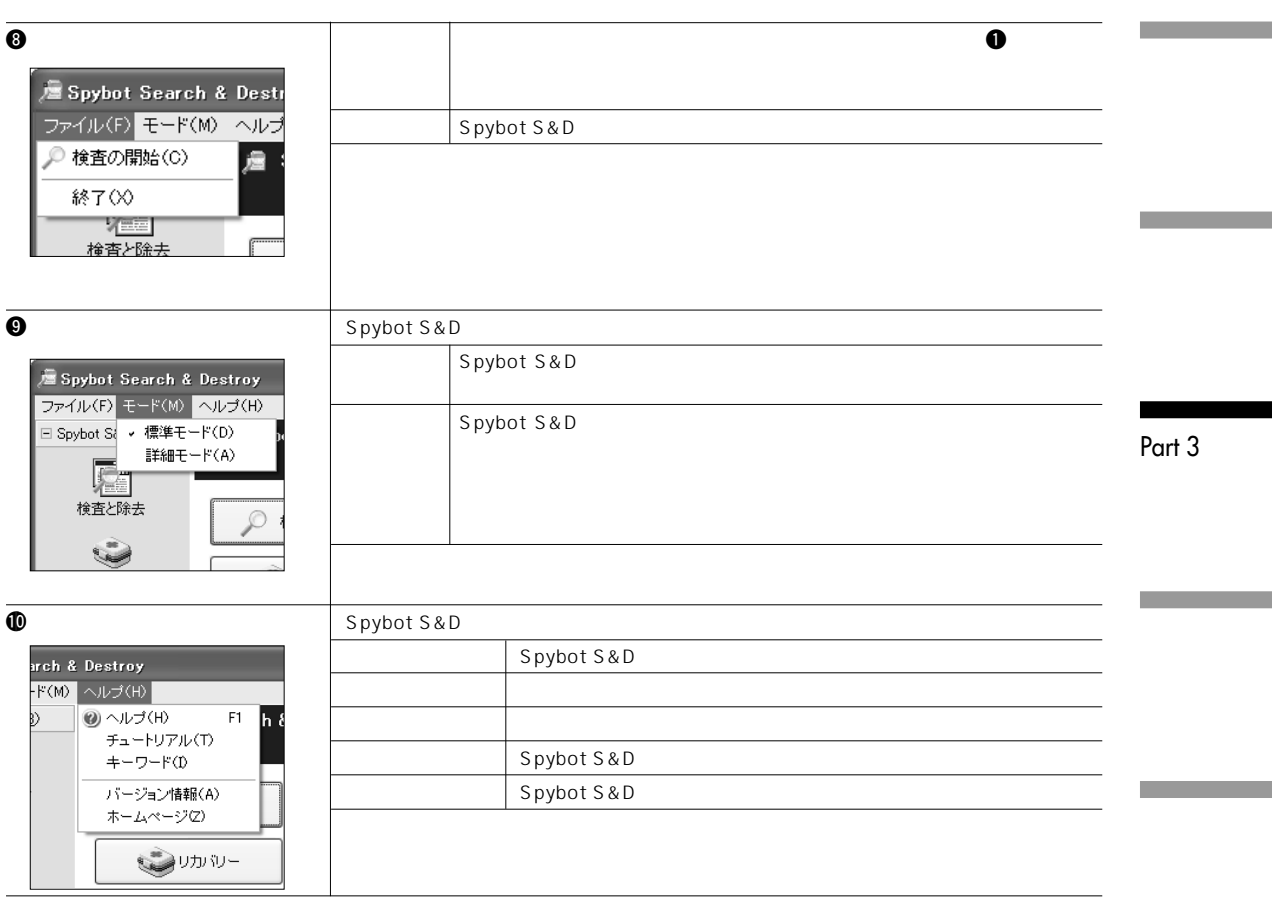

e e

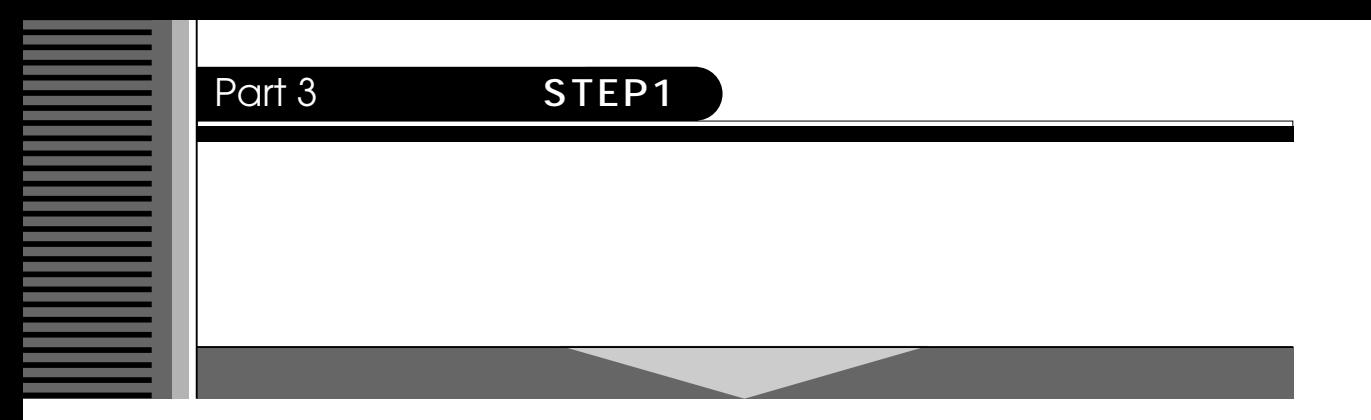

**Spybot S&D** 

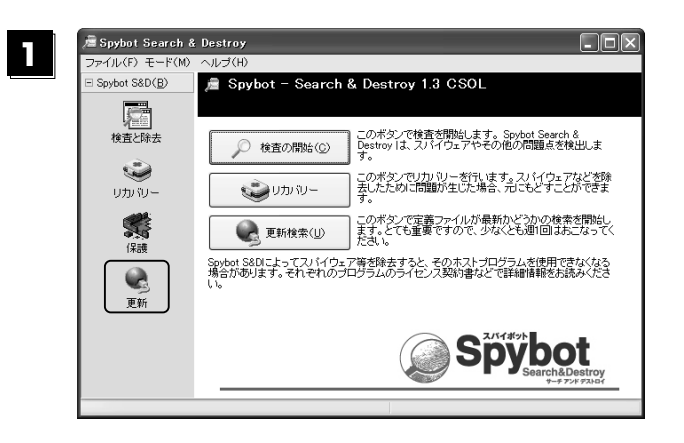

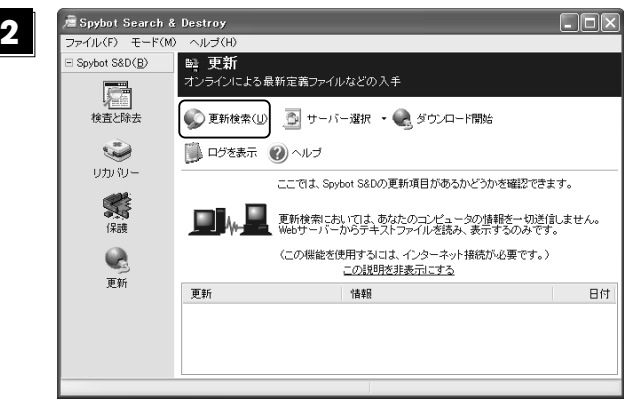

**POINT**

手順 で「更新検索」ボタンをクリックし **1**

Spybot Search & Destroy **na** ーー・ルー<br>ファイル(F) モード(M) ヘルプ(H) → ヘルストル<br>- <sub>略:</sub> 更新<br>- オンラインによる最新定義ファイルなどの入手  $\equiv$  Spybot S&D(B) 屬 検査と除去  $\ddot{\bullet}$ | ログを表示 ② ヘルプ  $\boldsymbol{\varrho}$ リカバリー ここでは、Spybot S&Dの更新項目があるかどうかを確認できます。 秀 -<br>更新検索においては、あなたのコンピュータの情報を一切送信しません。<br>、Webサーバーからテキストファイルを読み、表示するのみです。 ET A. H 保護  $\ddot{\mathbf{Q}}$ (この機能を使用するには、インターネット接続が必要です。) 。<br>この説明を非表示にする 更新 更新 情報 日付  $\mathbf 0$ 

**31**

**目が下部ウインドウ(「更新項目一覧」ウ**  $(1)$  **Q Spybot S&D** 

*b* 

Part 3

#### **POINT**  $\Box$ -<br>- Spybot Search & Destroy<br>- ファイル(F) - モード(M) - ヘルプ(H) > <W> vv<br>
■ 車新<br>オンラインによる最新定義ファイルなどの入手<br>● ● 更新検索(y) ■ サーバー選択 → ● ダウンロード開始 Spybot S&D(B) 【全】<br>検査と除去 **BOSTAR ONES**  $\ddot{\mathbf{z}}$ リカバリー  $\bm{Q}$ ここでは、Spybot S&Dの更新項目があるかどうかを確認できます。 爆 保護 〈この機能を使用するには、インターネット接続が必要です。〉<br><u>この説明を非表示にする</u>  $\mathbf Q$ 更新 更新 情報  $\boxplus \uparrow \uparrow$  $\bullet$  $\bm{\Theta}$  and  $\bm{\Theta}$  and  $\bm{\Theta}$  and  $\bm{\Theta}$  and  $\bm{\Theta}$  and  $\bm{\Theta}$  and  $\bm{\Theta}$  $\overline{\bullet}$  Spybot S&D r このリンクをクリックすると、更新機能に関する説明を表示、または非表示にしま

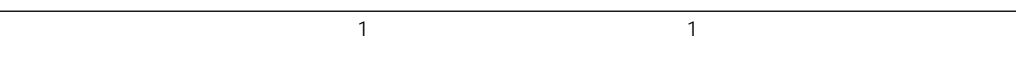

### Part 3 STEP2

「検査と除去」機能で

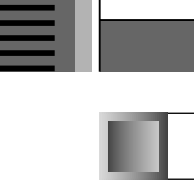

**11**

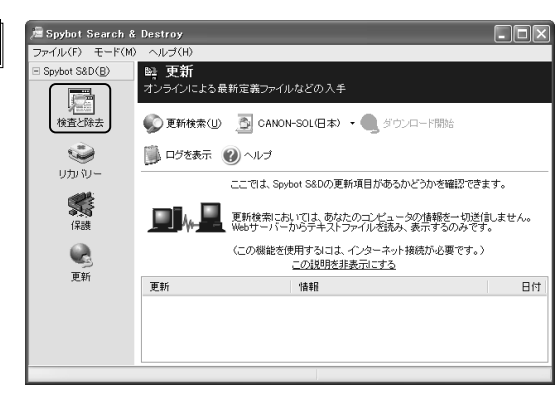

まち<sub>ります</sub>(2000年) **った画面を表示しています)。「検査と除去」ボ**

**21** Spybot Search & Destroy  $\Box$ o $\times$ ファイル(F) モード(M) ヘルプ(H) ■ 検査と除去<br>スパイウェアなどの検出および除去 Spybot S&D(B) **マントリーン たいこく しゅうきょう** ◎ 検査の開始(⊙) 2 印刷(P) 2 ヘルプ ۲ Spybot S&Dのメインの検査画面です。「検査の開始」ボタンでスパイウェア<br>等の検査を行い、「選択項目を除去」ボタンで見つかった問題点の除去を行 リカバリー 等の検査でロバト「追が明白で検索」かジンでアンバラム回顧点の検索でロー<br>注意:初めてお便いになる場合は、まず「ヘルプ」の「チュートリアル」をお読<br>あください。(スパイワなる場合は、まず「ヘルプ」の「チュートリアル」をお読<br>http://canon-sol.jp) 精 この説明を非表示にする  $\mathbf Q$ 定義データ 種類|ア..| 更新

# **POINT**

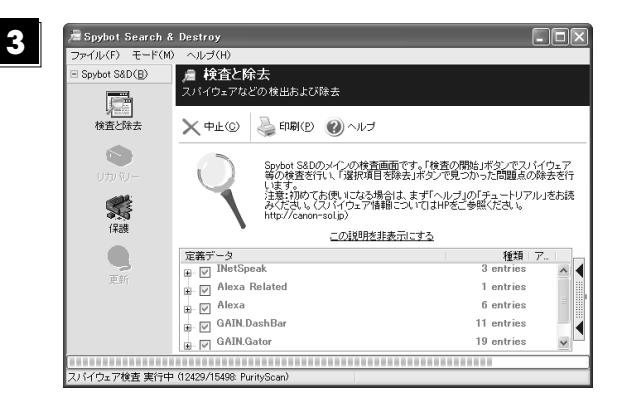

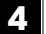

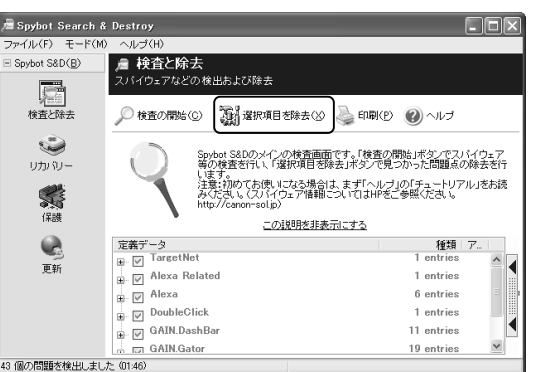

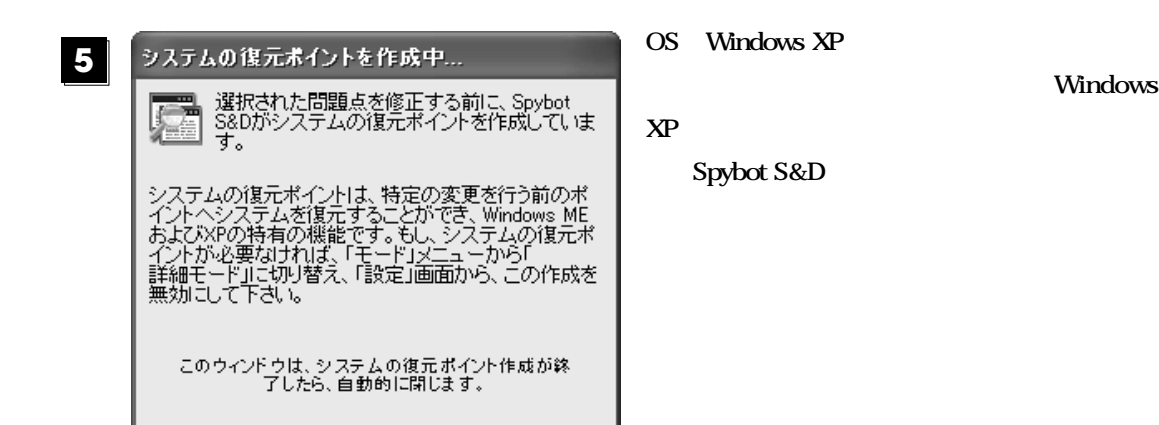

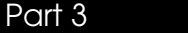

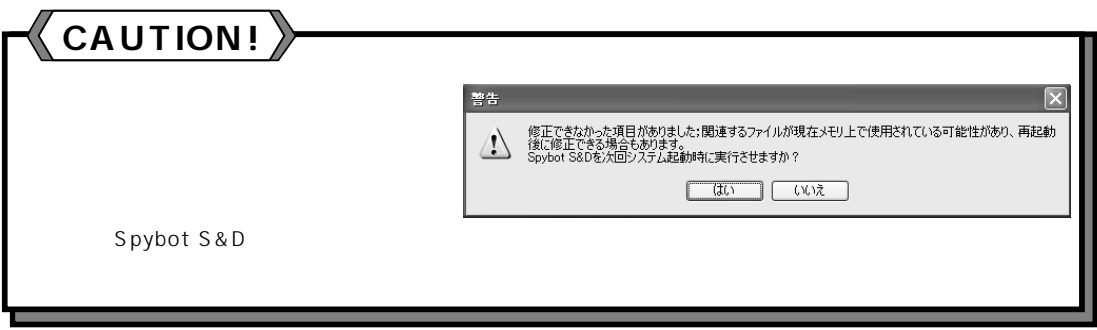

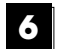

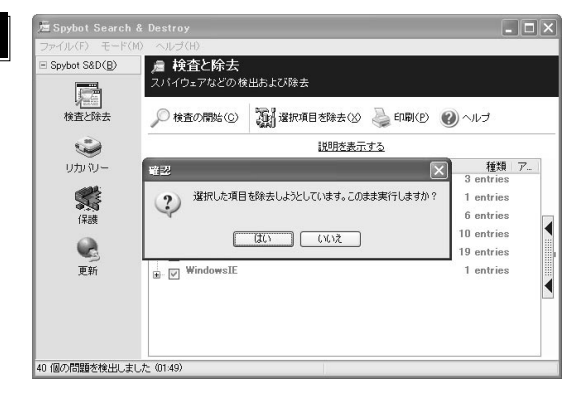

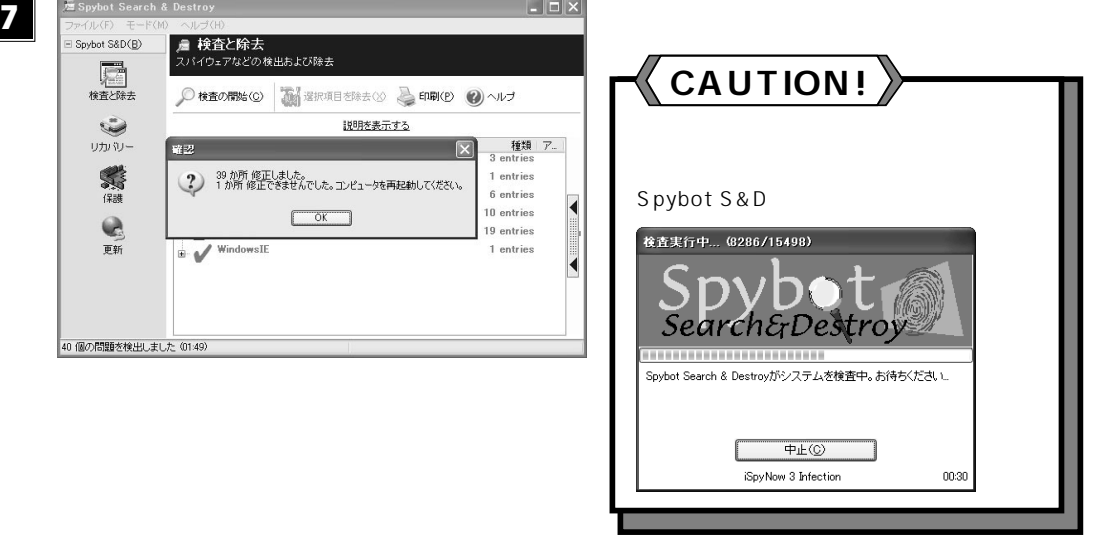

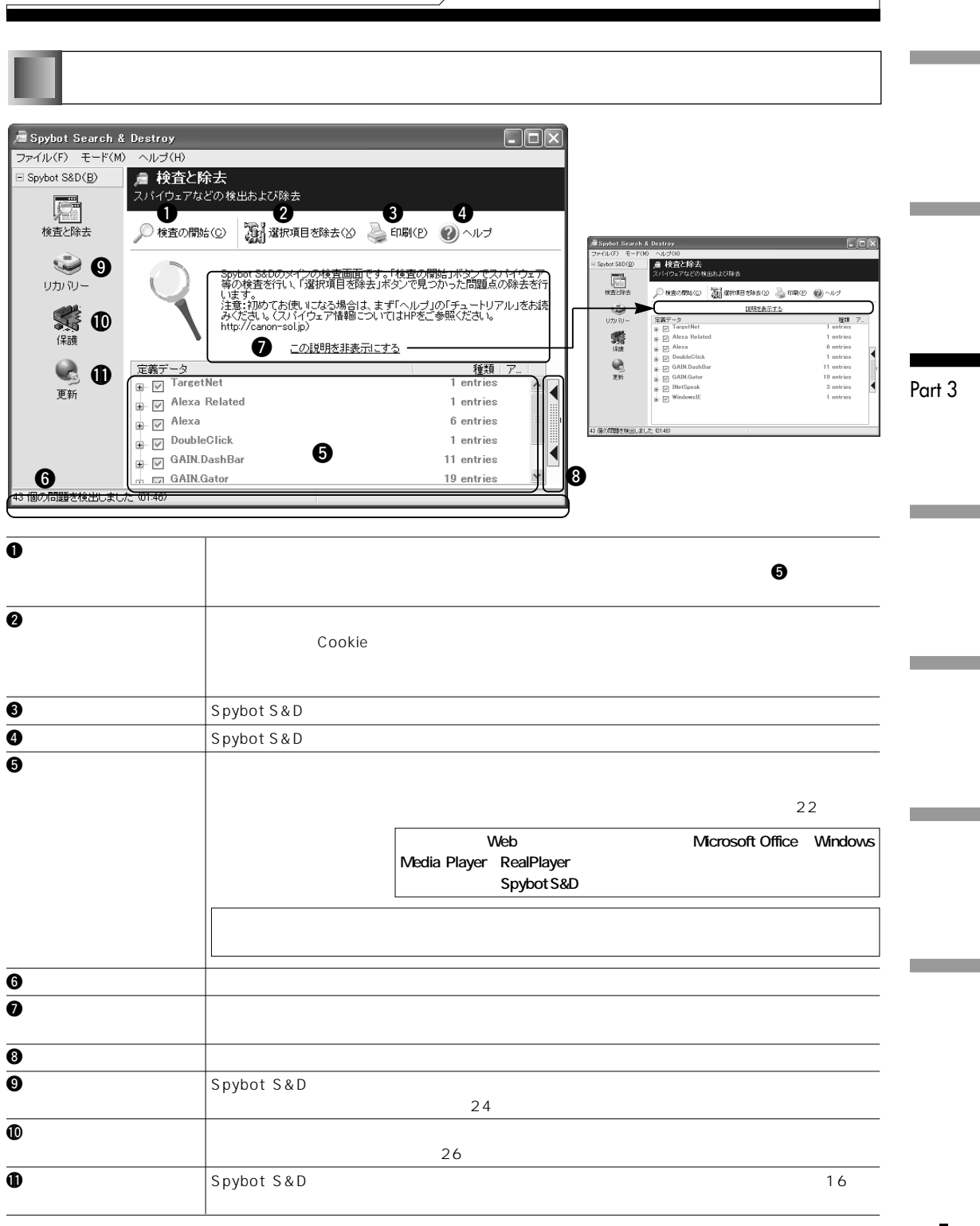

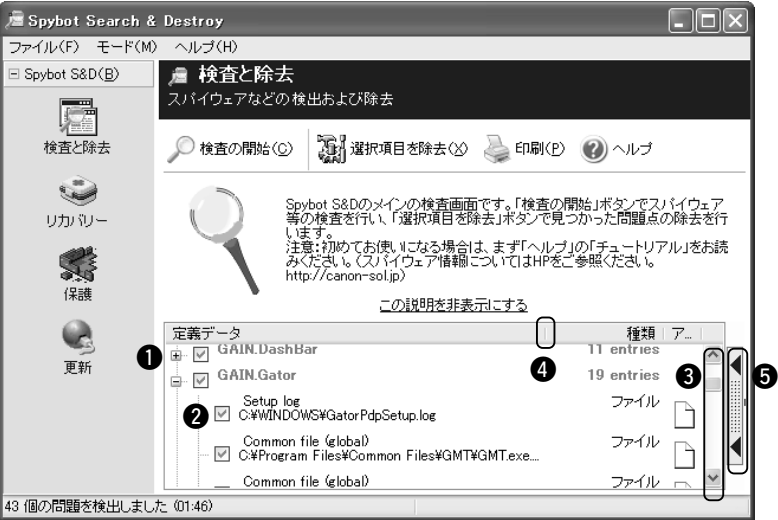

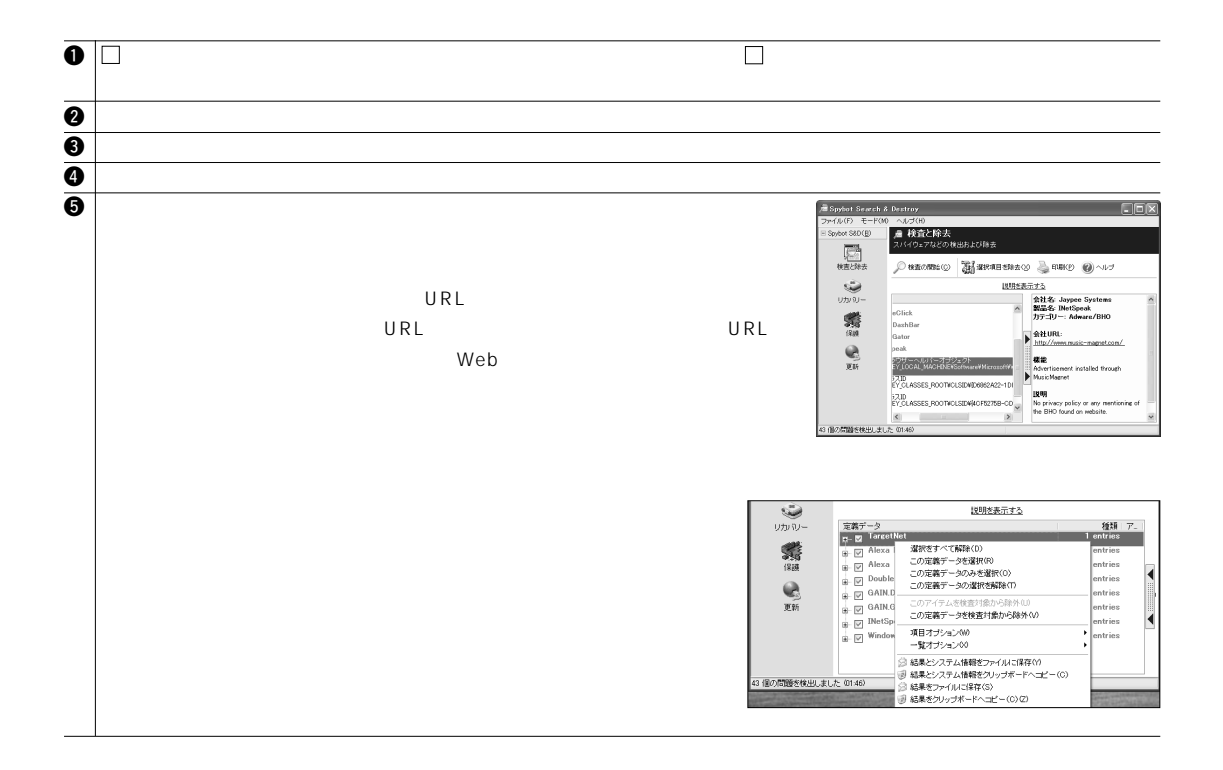

### **POINT**

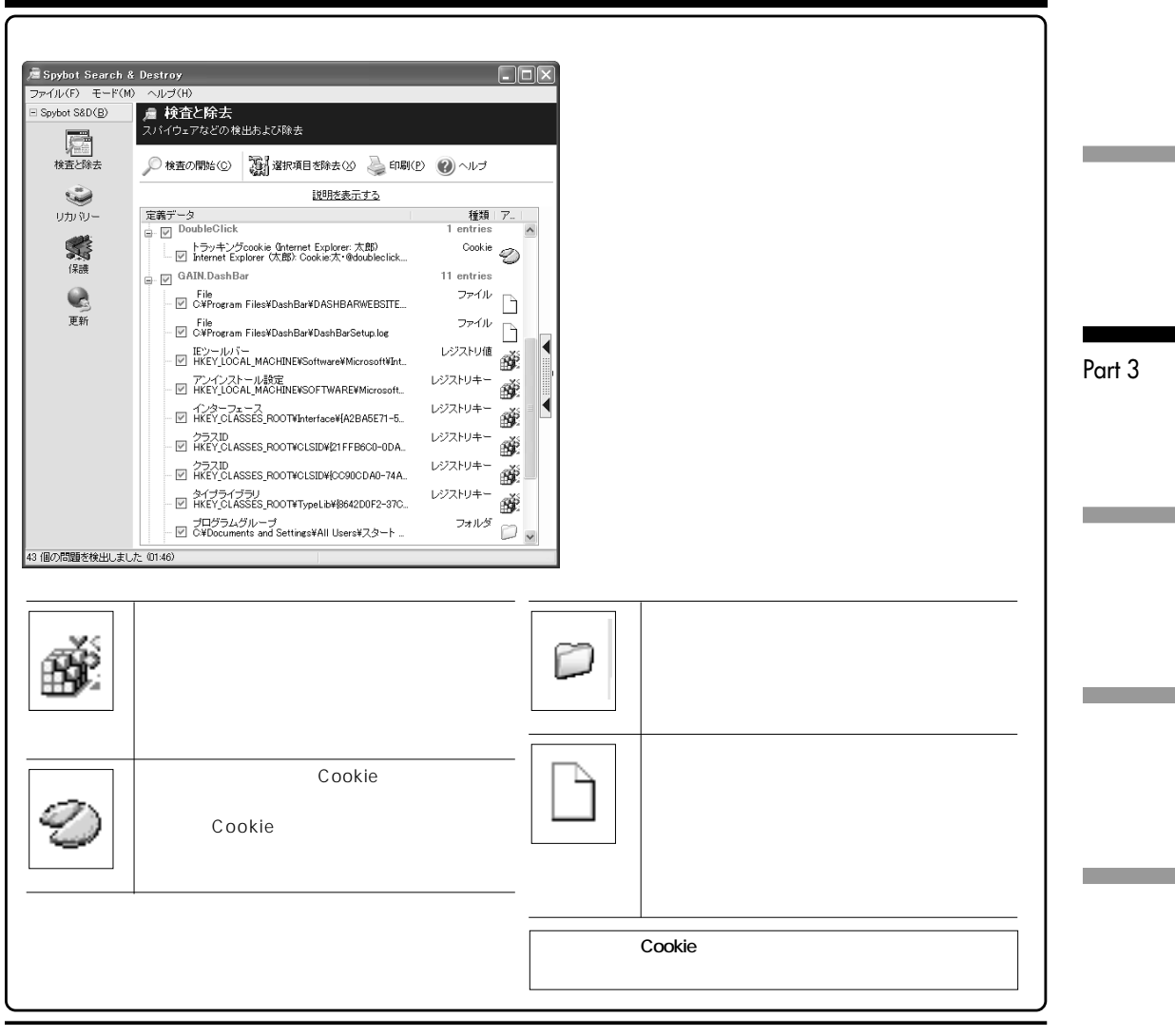

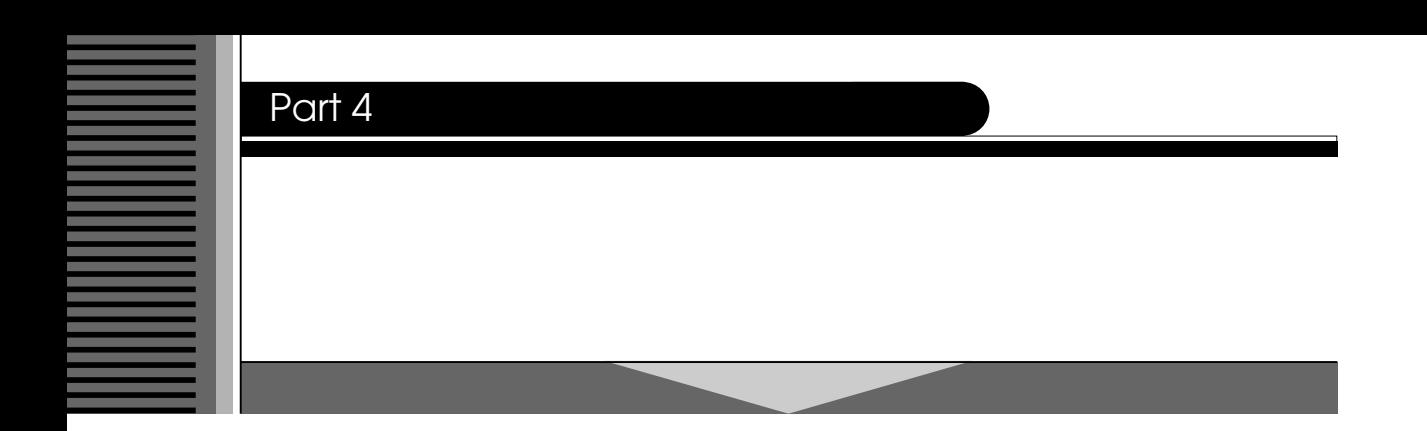

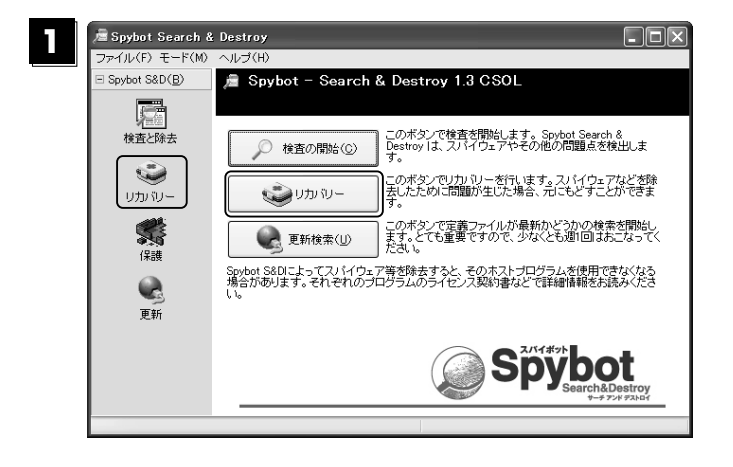

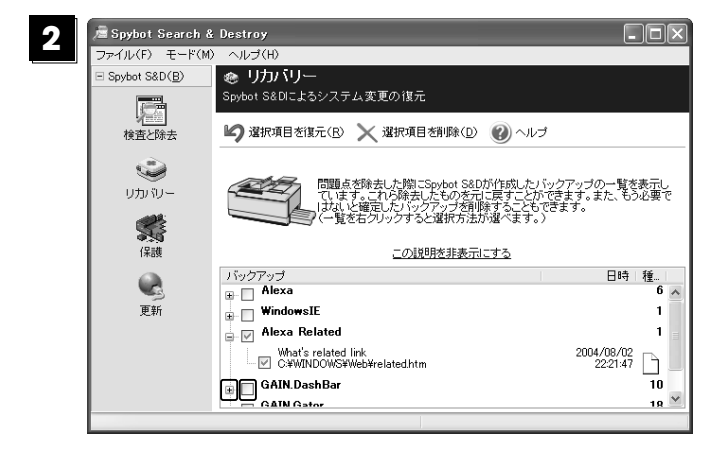

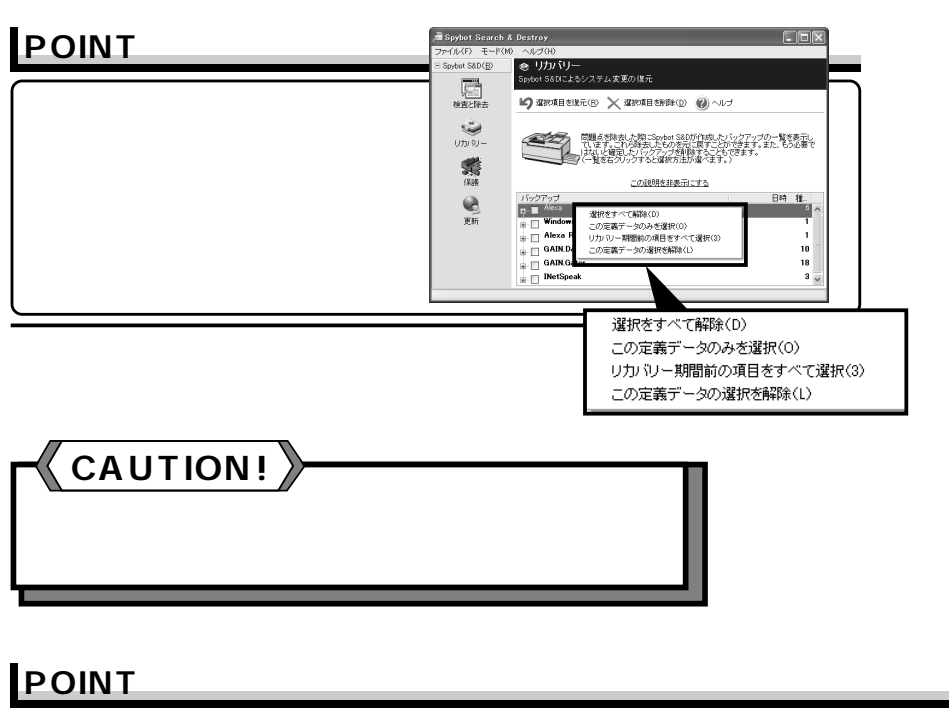

#### POINT STREET AT THE STREET AT THE STREET AT THE STREET AT THE STREET AT THE STREET AT THE STREET AT THE STREET  $($  )  $\sim$  30 選択をすべて解除(D) この定義データのみを選択(0) リカバリー期間前の項目をすべて選択(3) この定義データの選択を解除(L)

**31**

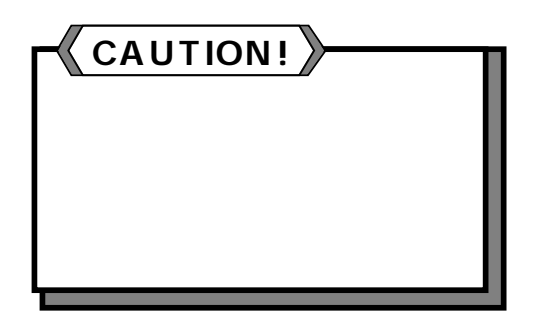

Part 4

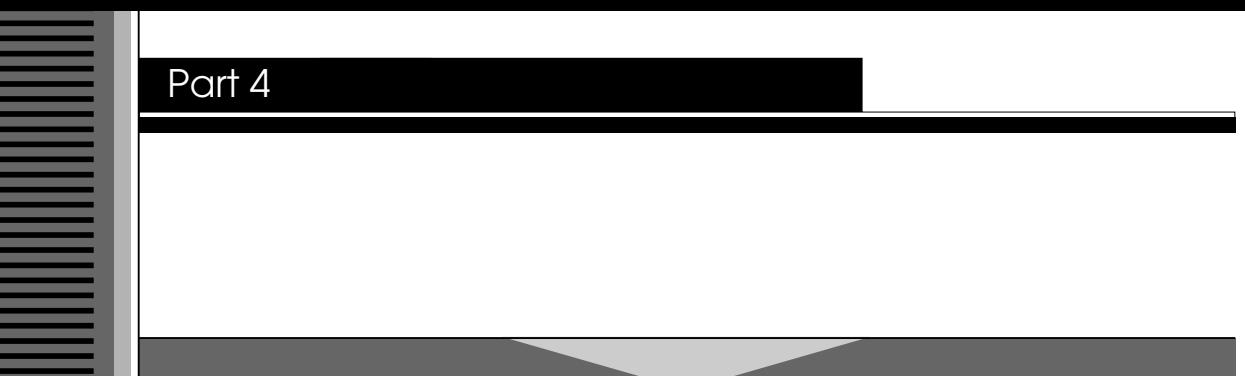

#### **Internet Explorer**

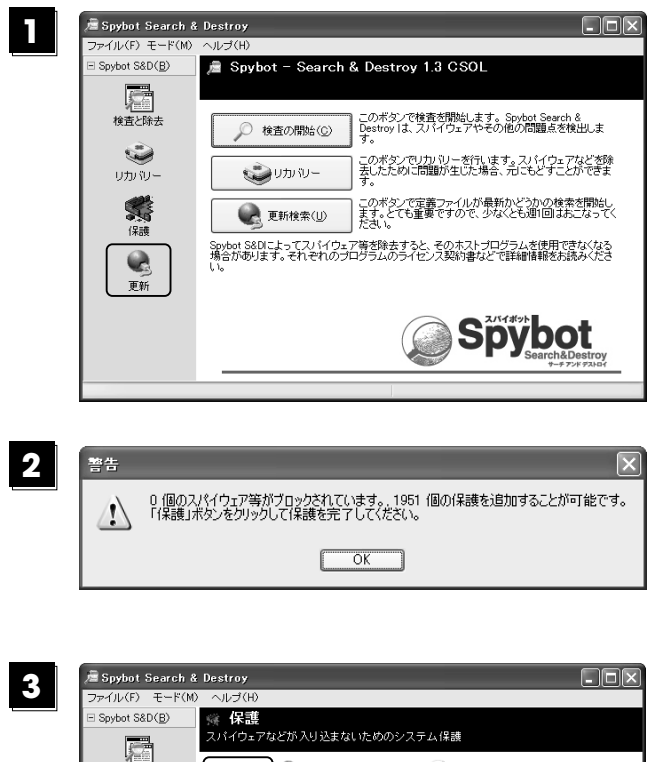

◎ 再チェック(3) 12 解除 2 ヘルプ

保護が完了しました。

√ 1951 個のスパイウェア等が遮断されています。

スパイウェアに対する免疫保護を行います。第二段階の防御手段としての<br>ダウンロードブロックと共に、常駐保護を使用することをお薦めします。

 $\checkmark$ 

この説明を非表示にする

Jayacool SoftwareのSpywareBlaster(フリーウェア)はActiveX保護を強化できます。ここ

-4.50

 $\overline{\mathscr{F}_{\alpha}}$ 

状態:

-Internet Explorerの常駐保護

検査と除去  $\ddot{\bullet}$ リカバリー

新羅

 $\mathbf Q$ 

更新

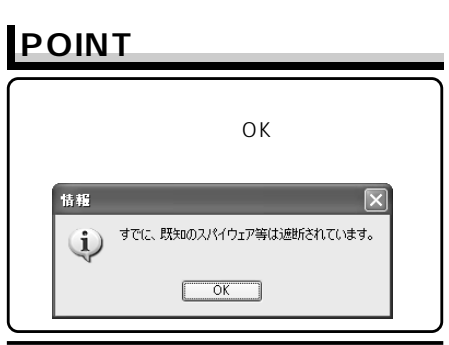

**OK** 

 $\overline{a}$ 

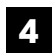

### **I**nternet Explorer

**Internet Explorer** 

**the Copera** of the Copera in the Copera state of the Copera state of the Copera state of the Copera state of the Copera 自動的にブロックする ダウンロードを自動的にブロックします。 ブロック後にダイアログを表示 ダウンロードをブロックしたとき、その旨を表示します。 ブロック前に確認ダイアログを表示 ダウンロードをブロックする前にその旨を表示し、ユーザーにダウンロード可否

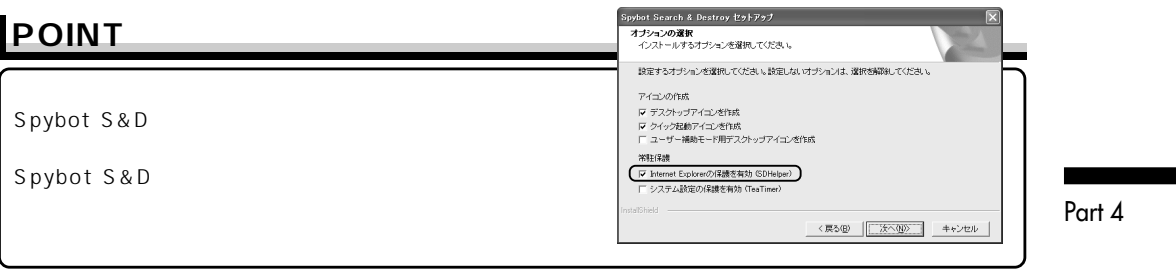

#### **Internet Explorer**

# **POINT**

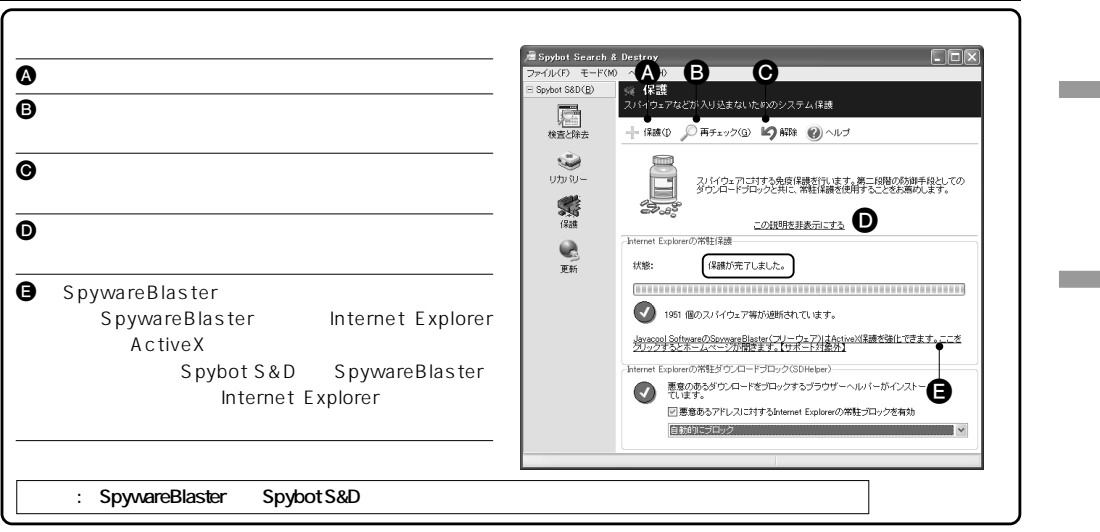

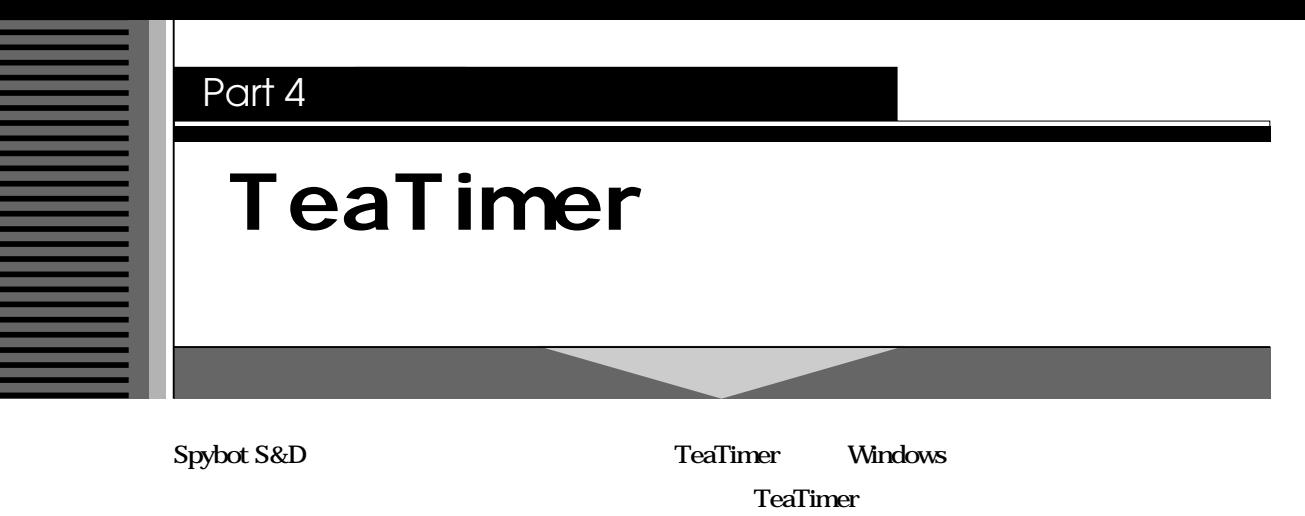

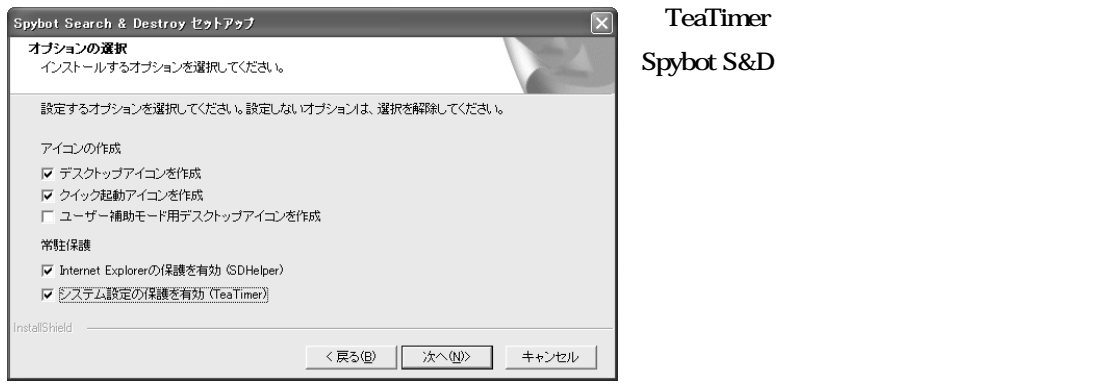

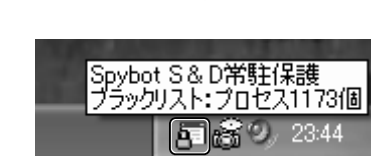

**TeaTimer** 

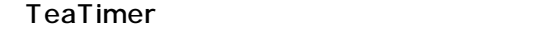

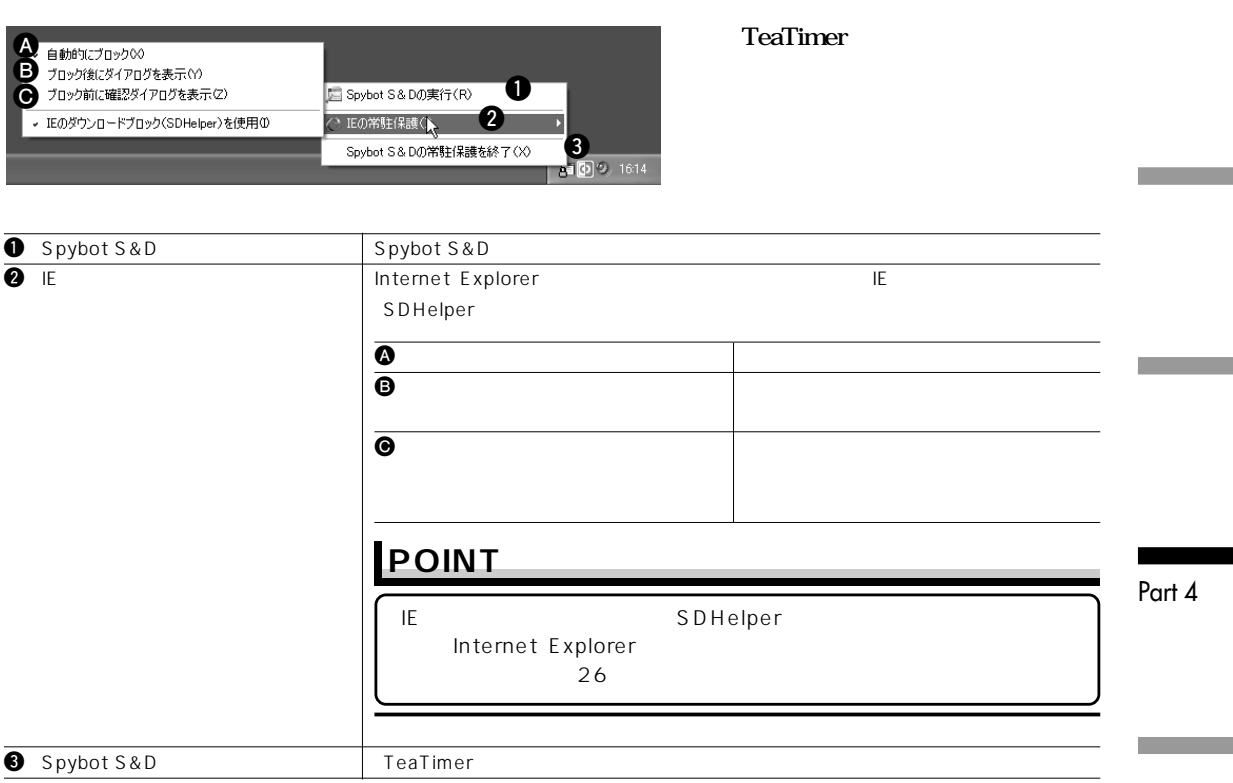

**11**

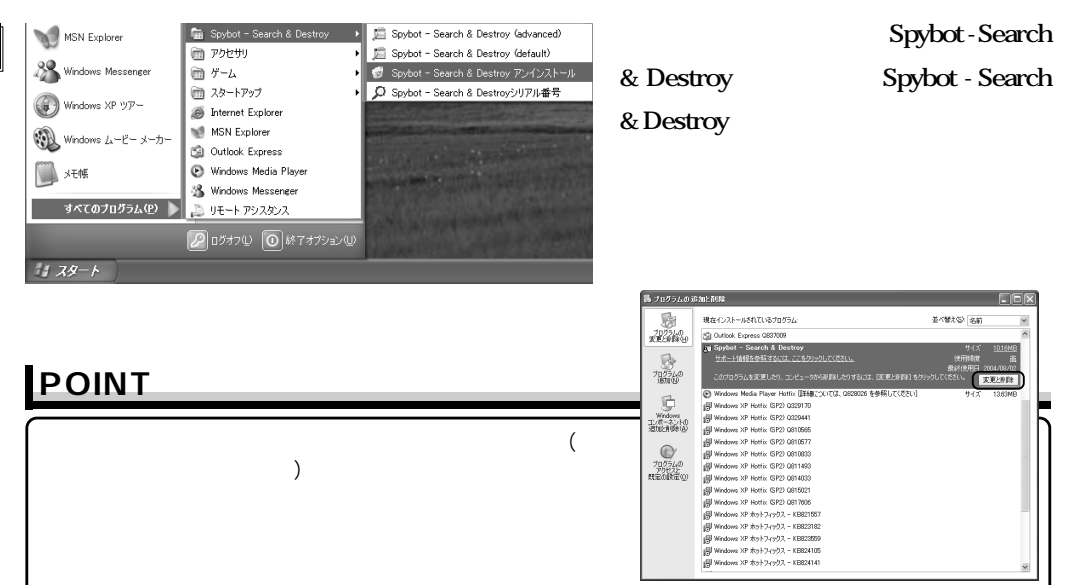

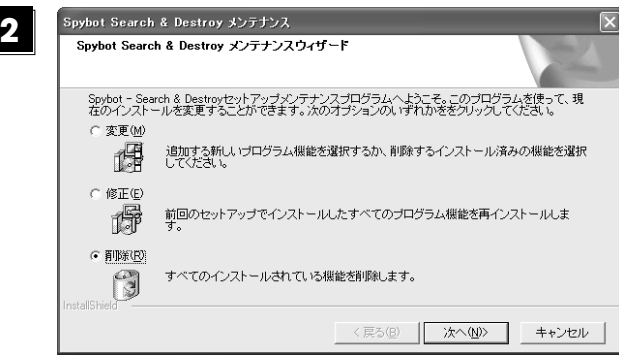

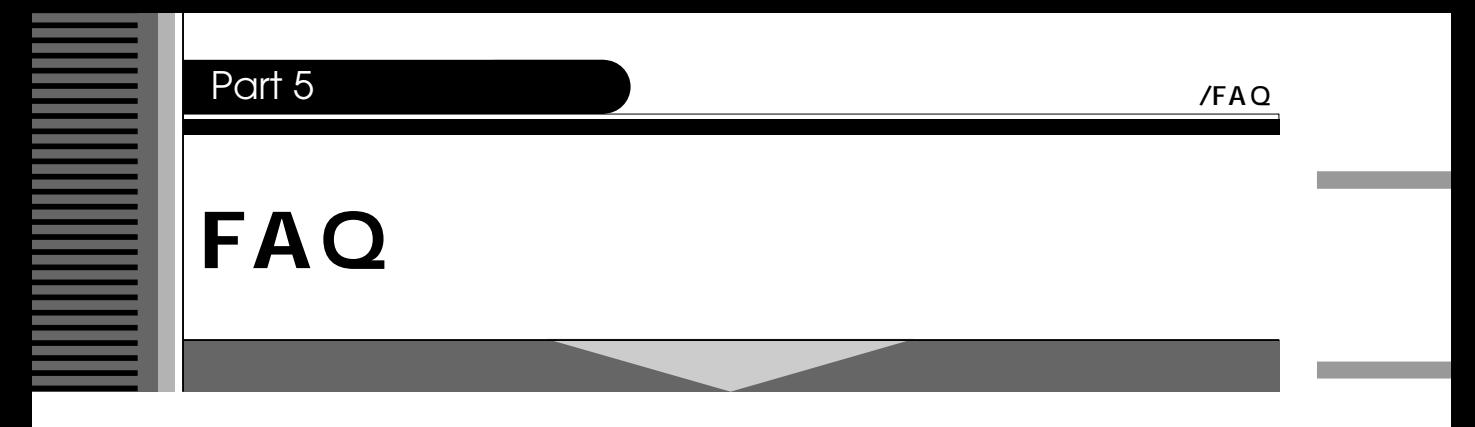

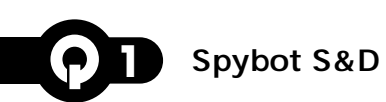

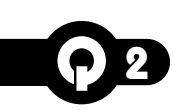

Part 5

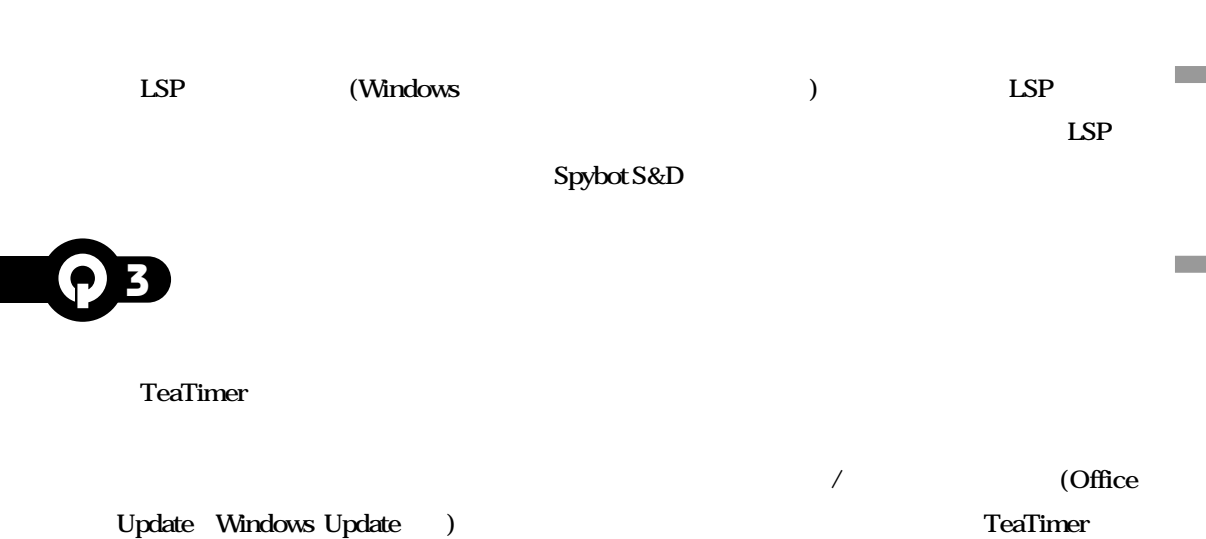

31

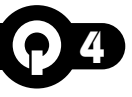

**Spybot S&D** 

ト、コン<sub>ロー</sub>ドを設定し、「OK」

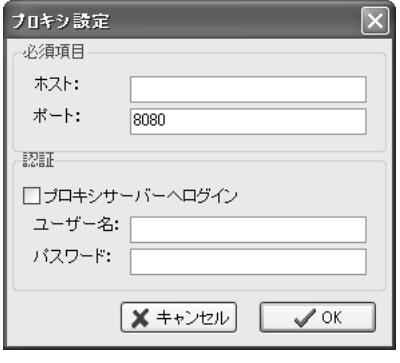

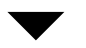

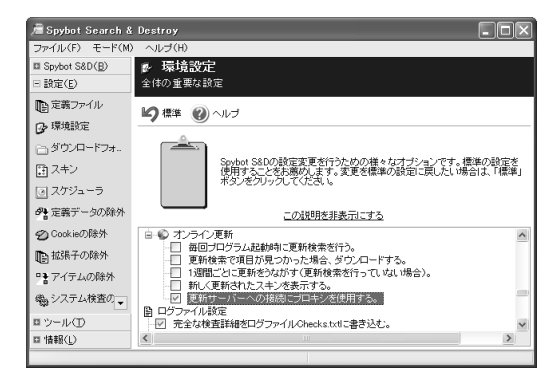

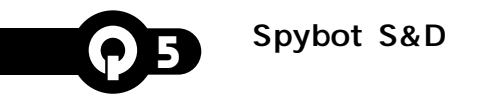

Spybot S&D Spybot S&D

**OSごとにデータの場所は異なります。**

**Windows XP/2000** 

Documents and Settings\All Users\Application Data\Spybot - Search & Destroy

**Windows NT** 

Winnt\Profiles\[<sub>1</sub><br>
1\Application Data\Spybot - Search & Destroy

**Windows Me** 

**WINDOWS\All Users\Application Data\Spybot - Search & Destroy** 

Windows 98/98SE

WINDOWS\Application Data\Spybot - Search & Destroy

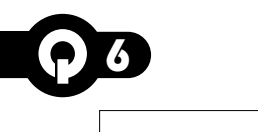

**製品名:Spybot S&D**

 $E$ -Mail

**電子メール : spybot-info@canon-sol.co.jp** 035730-7122

Spybot S&D CD-ROM

035730-7122

**製品名:Spybot S&D**

Part 5

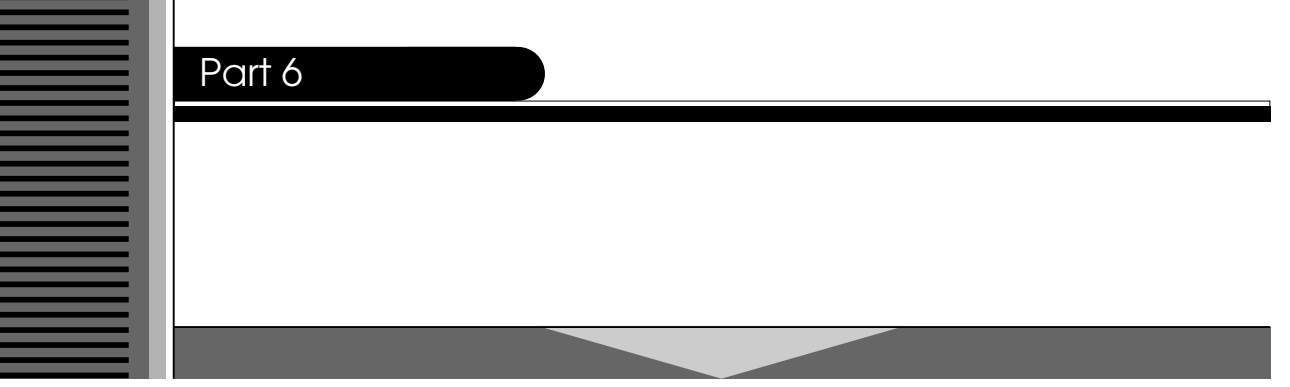

**本製品についてお問い合わせいただく前に、下記Webサイトのサポート情報を参照してください。**

#### ●http://canon-sol.jp/supp/sb

**ンシステムソリューションズサポートセンターまでご相談ください。ご相談は、電話やFAX、電子メールに**

・**FAX** 

URL http://canon-sol.jp/

TEL: 03 - 5730-7197

10 : 00 ~ 12 : 00 、13 : 00 ~ 16 : 30

●FAXでのお問い合わせ先:キヤノンシステムソリューションズ サポートセンター

FAX : 03 - 5730-7122

Spybot S&D spybot-info@canon-sol.co.jp

http://canon-sol.jp/userreg/

Part 6

## Spybot S&D CD-ROM .txt

**ファイル名で格納されておりますので、電子メールやFAXでお問い合わせの際にご利用ください。**

### FAX番号:03-5730-7122 spybot-info@canon-sol.co.jp

Spybot S&D

**20** 

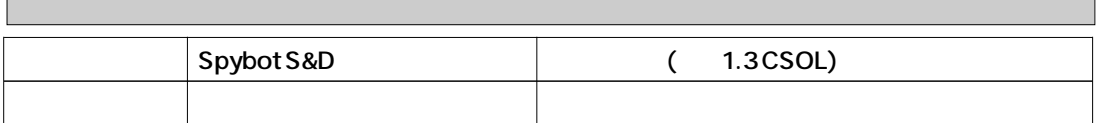

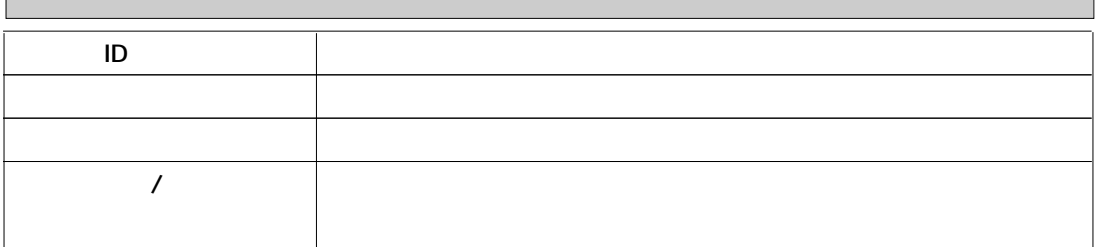

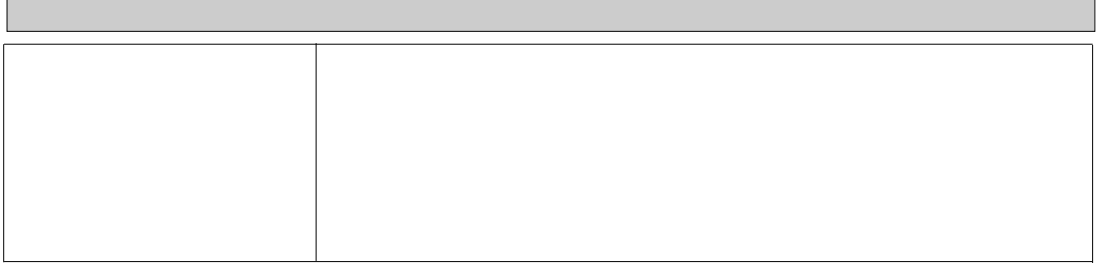

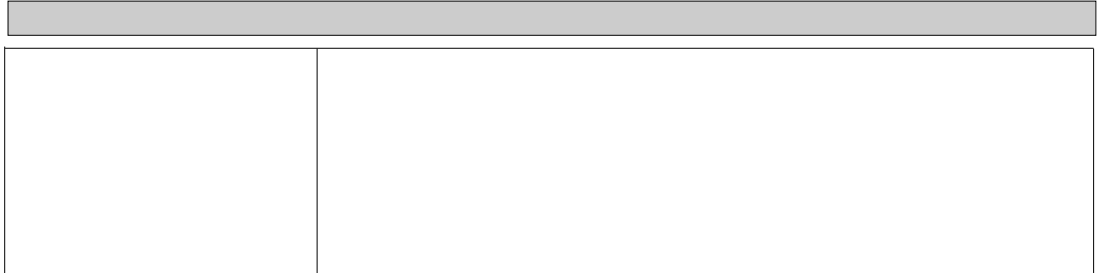

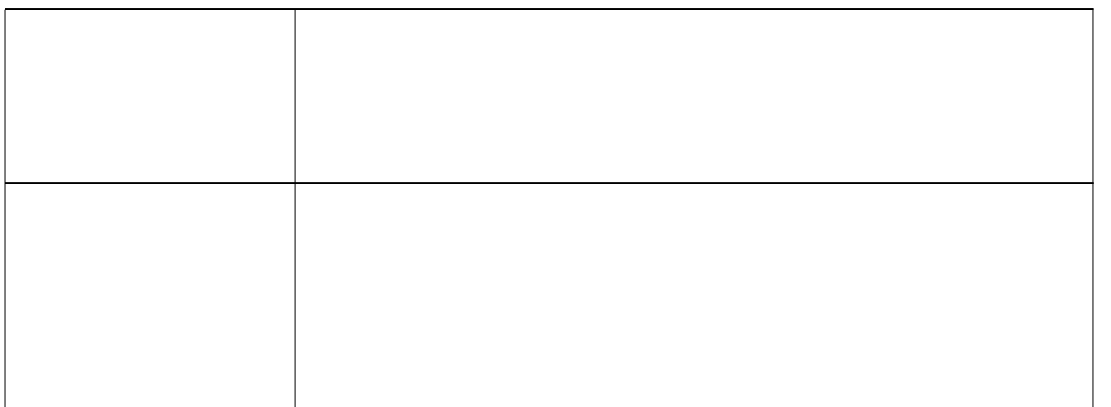

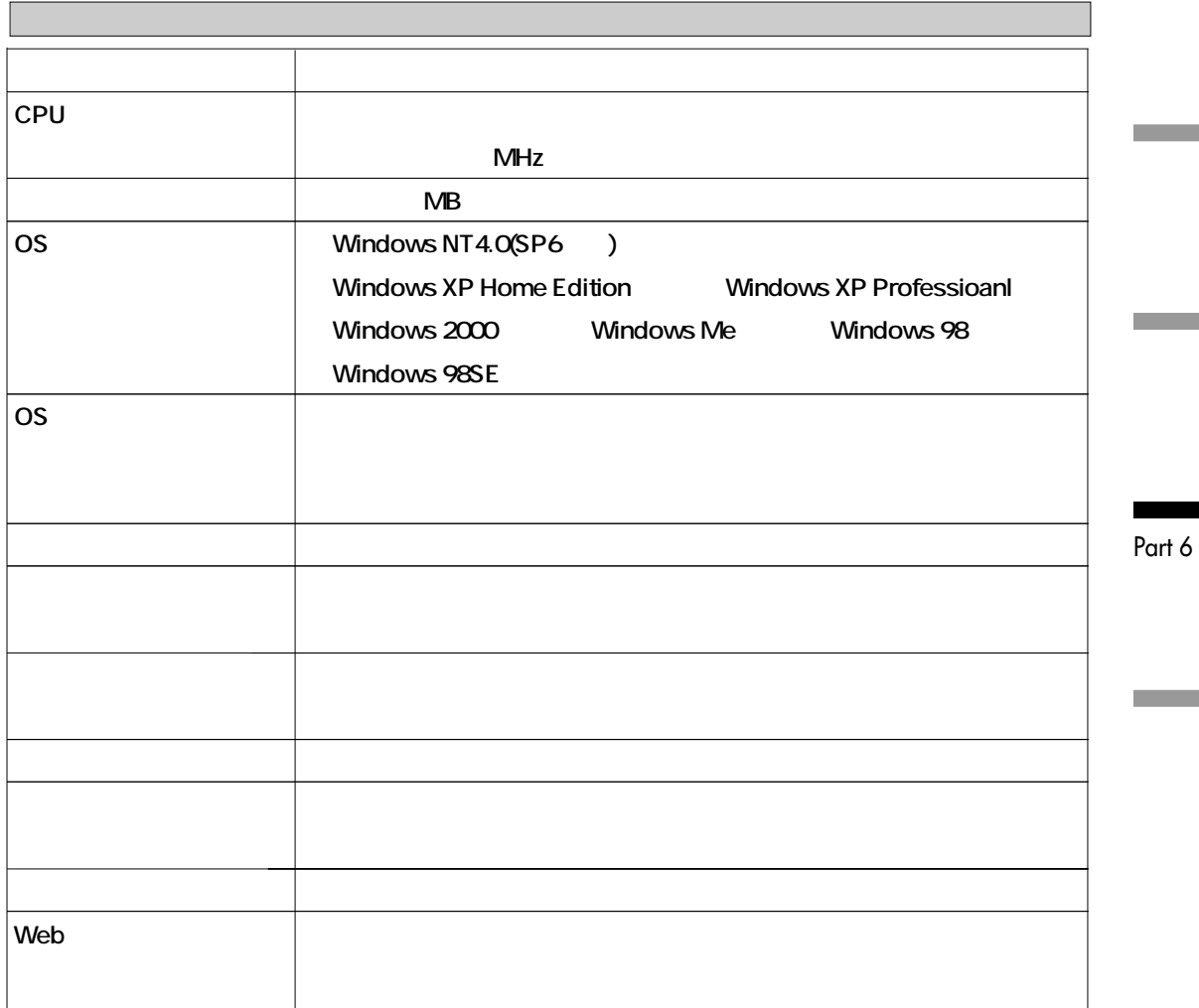